# Configurar a sinalização SIP segura no Contact Center Enterprise

# **Contents**

**Introduction Prerequisites Requirements** Componentes Utilizados **Configurar** Tarefa 1. Configuração segura do CUBE Tarefa 2. Configuração segura do CVP Tarefa 3. Configuração segura do CVB Tarefa 4. Configuração segura do CUCM Definir o modo de segurança do CUCM para o modo misto Configurar perfis de segurança de tronco SIP para CUBE e CVP Associar perfis de segurança de tronco SIP aos respectivos troncos SIP Comunicação segura de dispositivos de agentes com o CUCM **Verificar Troubleshoot** 

# Introduction

Este documento descreve como proteger a sinalização do Session Initiation Protocol (SIP) no fluxo de chamadas abrangente do Contact Center Enterprise (CCE).

# **Prerequisites**

A geração e a importação de certificados estão fora do escopo deste documento, portanto, os certificados para o Cisco Unified Communication Manager (CUCM), o servidor de chamadas do Customer Voice Portal (CVP), o Cisco Virtual Voice Browser (CVB) e o Cisco Unified Border Element (CUBE) devem ser criados e importados para os respectivos componentes. Se você usar certificados autoassinados, a troca de certificados deve ser feita entre componentes diferentes.

## Requirements

A Cisco recomenda que você tenha conhecimento destes tópicos:

- $•$  CCF
- $\cdot$  CVP
- $\cdot$  CUBO
- $\cdot$  CUCM
- $\cdot$  CVB

## Componentes Utilizados

As informações neste documento são baseadas no Package Contact Center Enterprise (PCCE), CVP, CVB e CUCM versão 12.6, mas também se aplicam às versões anteriores.

The information in this document was created from the devices in a specific lab environment. All of the devices used in this document started with a cleared (default) configuration. Se a rede estiver ativa, certifique-se de que você entenda o impacto potencial de qualquer comando.

# **Configurar**

O próximo diagrama mostra os componentes envolvidos na sinalização SIP no fluxo de chamadas abrangente da central de contatos. Quando uma chamada de voz chega ao sistema, primeiro vem através do gateway de entrada ou CUBE, portanto, inicie configurações SIP seguras no CUBE. Em seguida, configure CVP, CVB e CUCM.

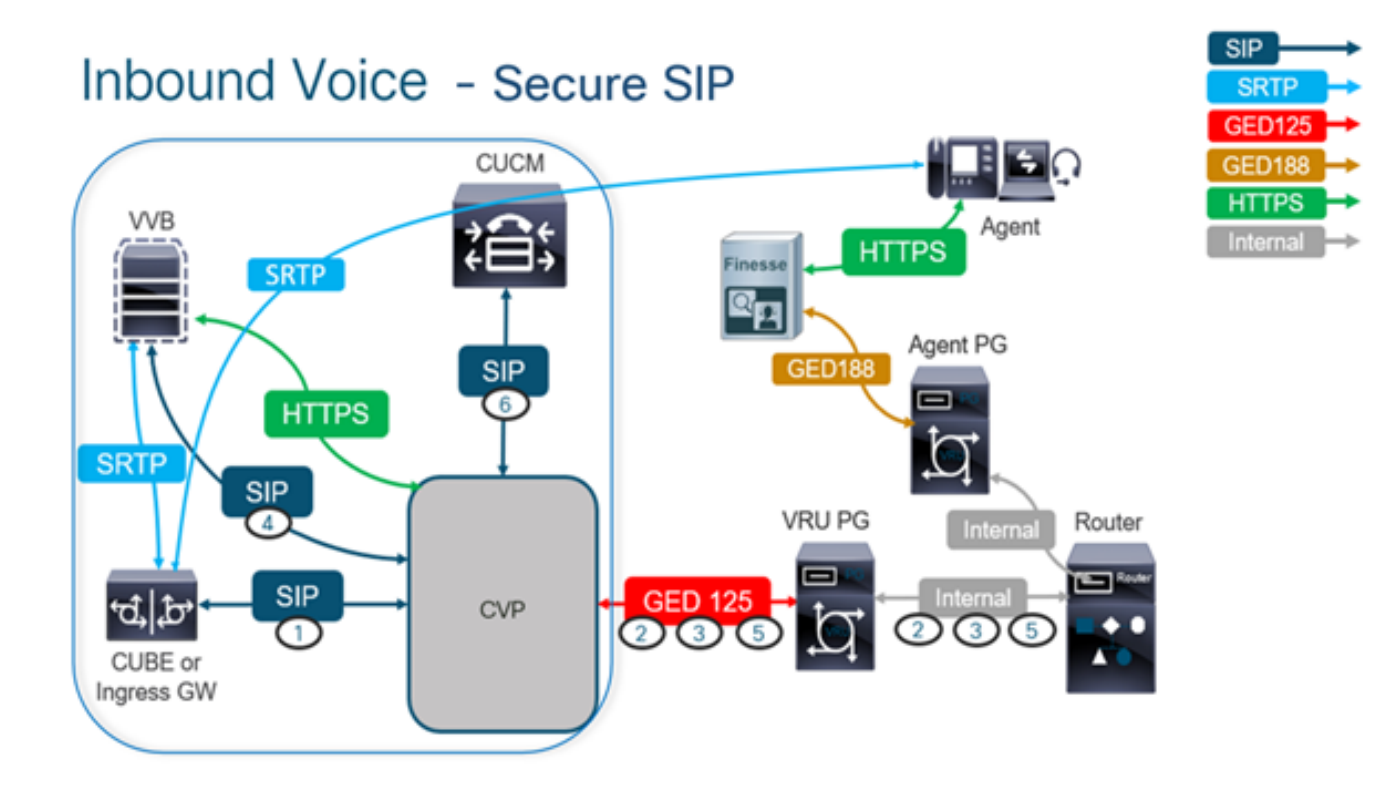

## Tarefa 1. Configuração segura do CUBE

Nesta tarefa, configure o CUBE para proteger as mensagens do protocolo SIP.

Configurações necessárias:

• Configurar um ponto de confiança padrão para o agente de usuário (UA) do SIP

• Modifique os correspondentes de discagem para usar o protocolo TLS Etapas:

- 1. Abra a sessão Secure Shell (SSH) para o CUBE.
- Execute esses comandos para que a pilha SIP use o certificado de Autoridade de 2.certificação (CA) do CUBE. O CUBE estabelece uma conexão SIP TLS de/para CUCM

(198.18.133.3) e CVP (198.18.133.13).

conf t sip-ua transport tcp tls v1.2 crypto signaling remote-addr 198.18.133.3 255.255.255.255 trustpoint ms-ca-name crypto signaling remote-addr 198.18.133.13 255.255.255.255 trustpoint ms-ca-name exit

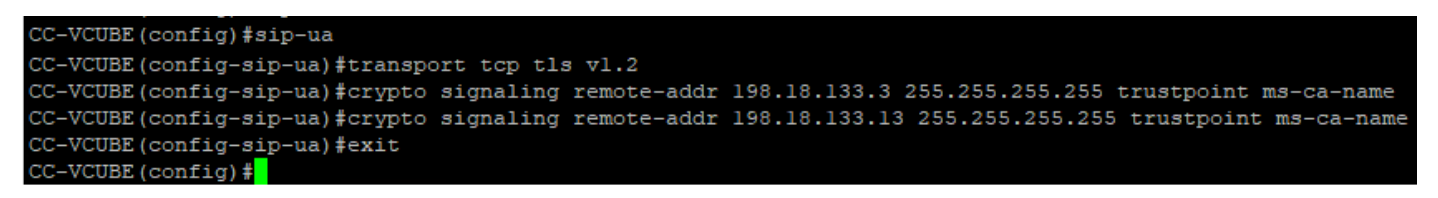

Execute estes comandos para ativar o TLS no peer de discagem de saída para o CVP. 3.

Neste exemplo, a tag de peer de discagem 6000 é usada para rotear chamadas para o CVP.

Conf t dial-peer voice 6000 voip session target ipv4:198.18.133.13:5061 session transport tcp tls exit

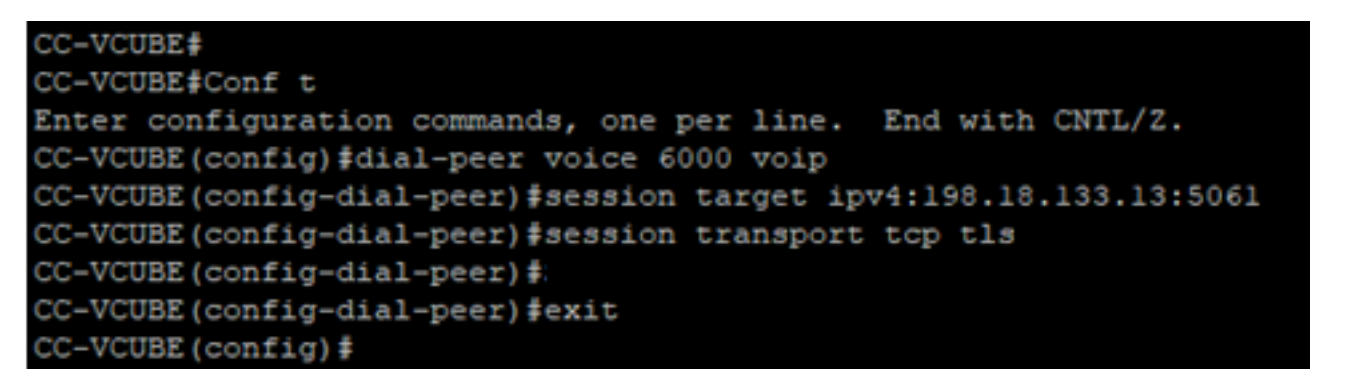

## Tarefa 2. Configuração segura do CVP

Nesta tarefa, configure o servidor de chamadas CVP para proteger as mensagens de protocolo SIP (SIP TLS).

Etapas:

- 1. Efetue login noUCCE Web Administration.
- 2. Navegue até Call Settings > Route Settings > SIP Server Group.

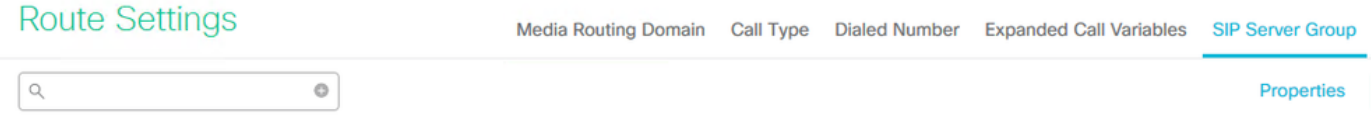

Com base em suas configurações, você tem grupos de servidores SIP configurados para CUCM, CVB e CUBE. Você precisa definir portas SIP seguras como 5061 para todas elas. Neste exemplo, estes grupos de servidores SIP são usados:

- cucm1.dcloud.cisco.com para CUCM
- vvb1.dcloud.cisco.com para CVVB
- cube1.dcloud.cisco.com para CUBE
- 3. Clique em cucm1.dcloud.cisco.com e depois no Members, que mostra os detalhes da Configuração do grupo de servidores SIP. Configurado SecurePort para 5061 e clique em Save .

#### **Route Settings** Media Routing Domain Call Type Dialed Number Expanded Call Variables Sip Server Groups **Routing Pattern**

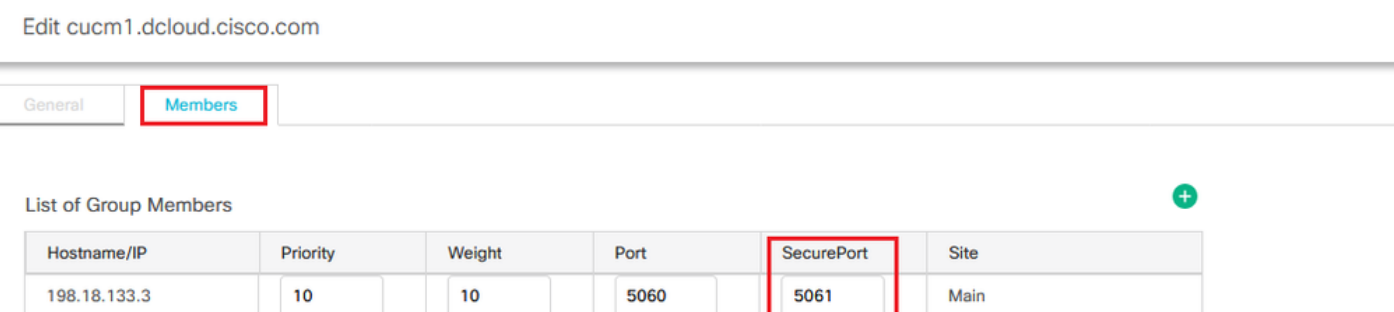

Clique em vvb1.dcloud.cisco.com e depois no Members guia. Definir SecurePort como 5061 e clique 4. em Save.

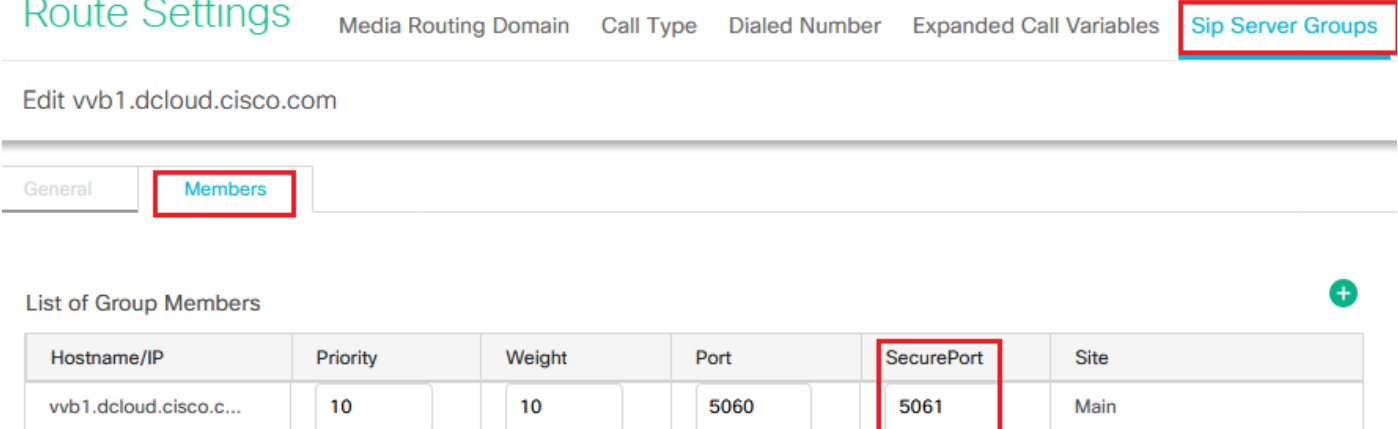

## Tarefa 3. Configuração segura do CVB

Nesta tarefa, configure o CVB para proteger as mensagens de protocolo SIP (SIP TLS).

Etapas:

- 1. Efetue login no **Cisco VVB Administration**
- 2. Navegue até System > System Parameters.

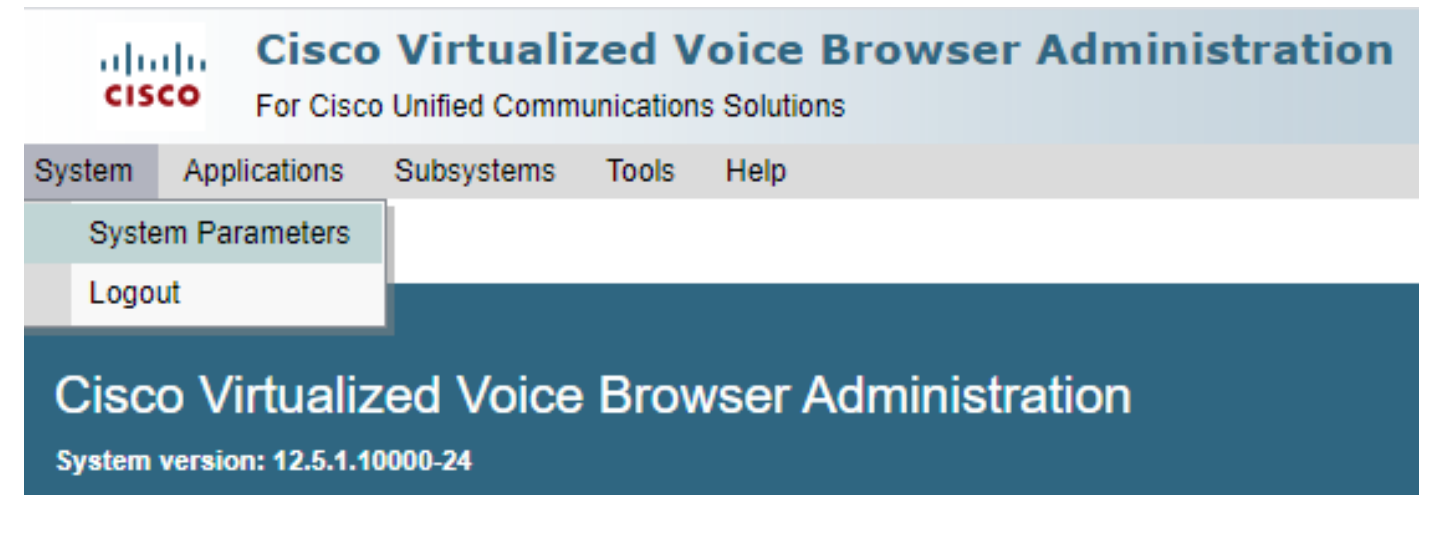

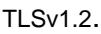

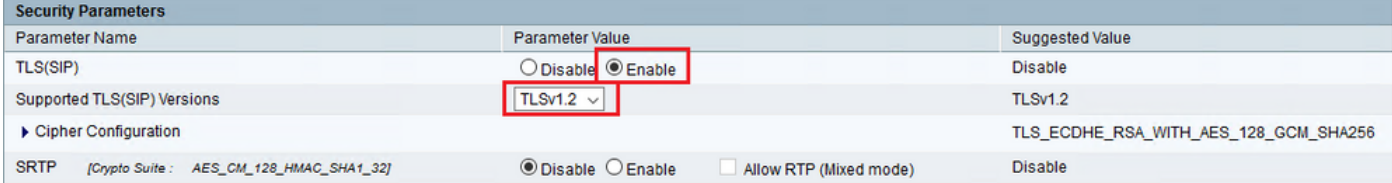

4. Clique em Update. Clique em Ok quando solicitado a reiniciar o mecanismo CVB.

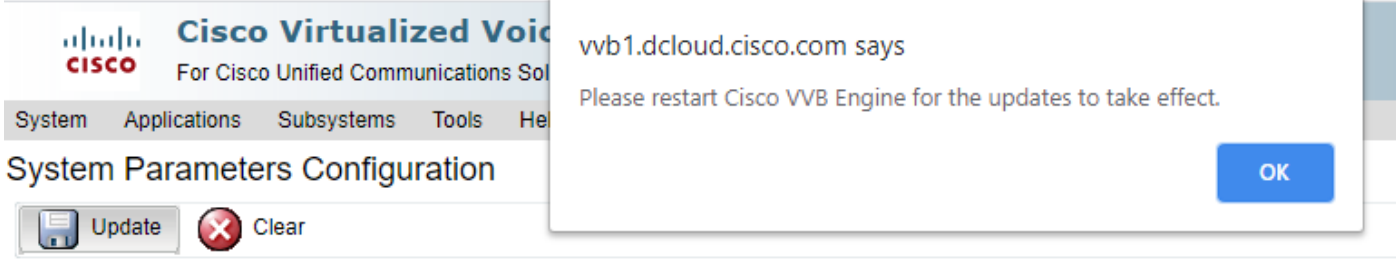

Essas alterações exigem uma reinicialização do mecanismo Cisco VB. Para reiniciar o 5. mecanismo VVB, navegue até Cisco VVB Serviceability em seguida, clique em Go.

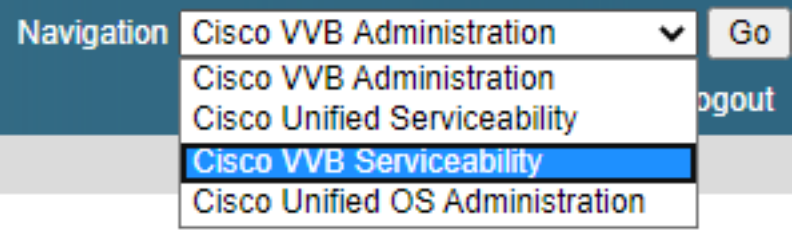

6. Navegue até Tools > Control Center – Network Services. Tools Help

Control Center - Network Services

Performance Configuration and Logging

7. Escolher Engine e clique em Restart.

## **Control Center - Network Services**

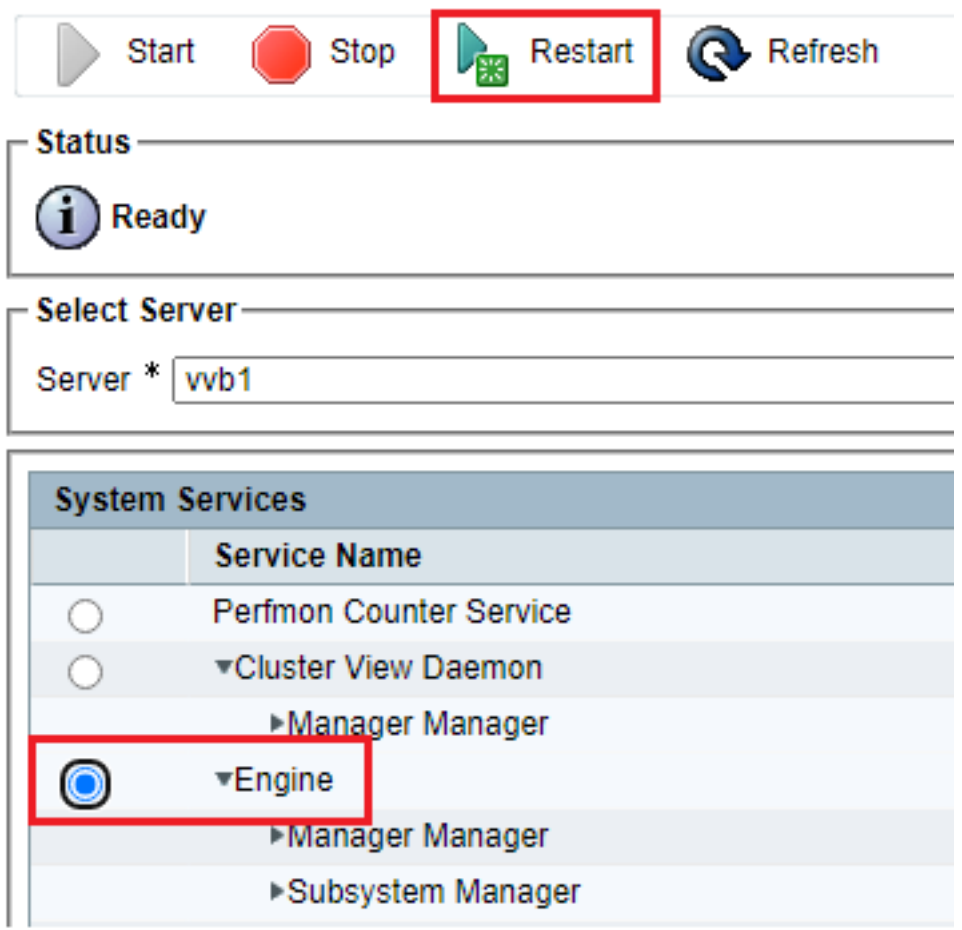

## Tarefa 4. Configuração segura do CUCM

Para proteger as mensagens SIP no CUCM, execute as próximas configurações:

- Definir o modo de segurança do CUCM para o modo misto
- Configurar perfis de segurança de tronco SIP para CUBE e CVP
- Associar perfis de segurança de tronco SIP aos respectivos troncos SIP
- Comunicação segura de dispositivos de agentes com o CUCM

#### Definir o modo de segurança do CUCM para o modo misto

O CUCM suporta dois modos de segurança:

- Modo não seguro (modo padrão)
- Modo misto (modo seguro)

#### Etapas:

1. Para definir o modo de segurança como Mixed Mode, faça login no Cisco Unified CM Administration interface.

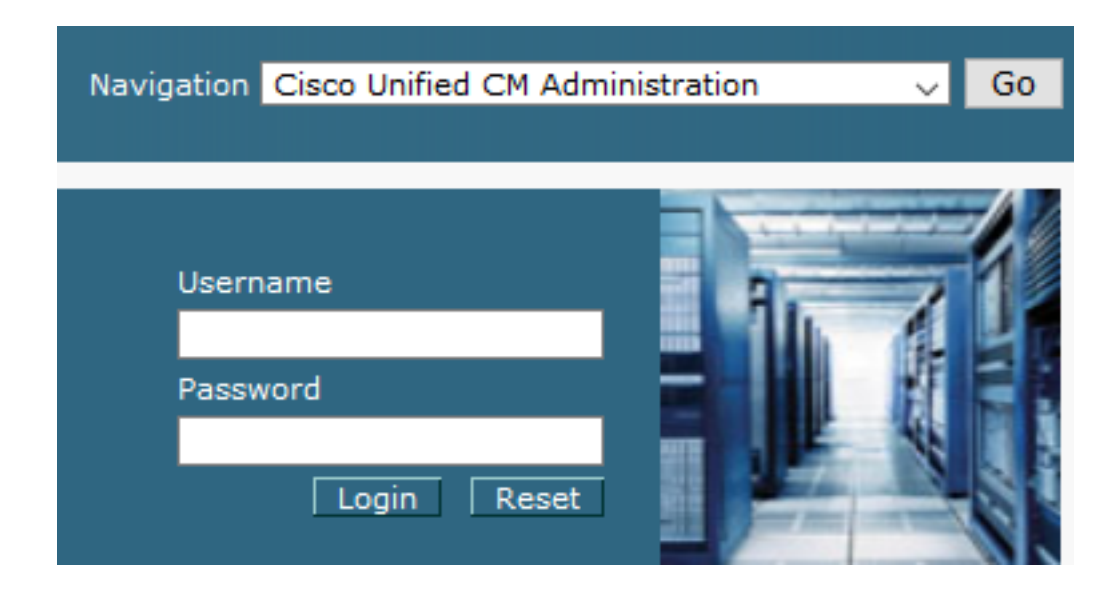

2. Depois de fazer login com êxito no CUCM, navegue até System > Enterprise Parameters.

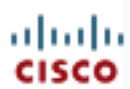

# alialia Cisco Unified C

**For Cisco Unified Com** 

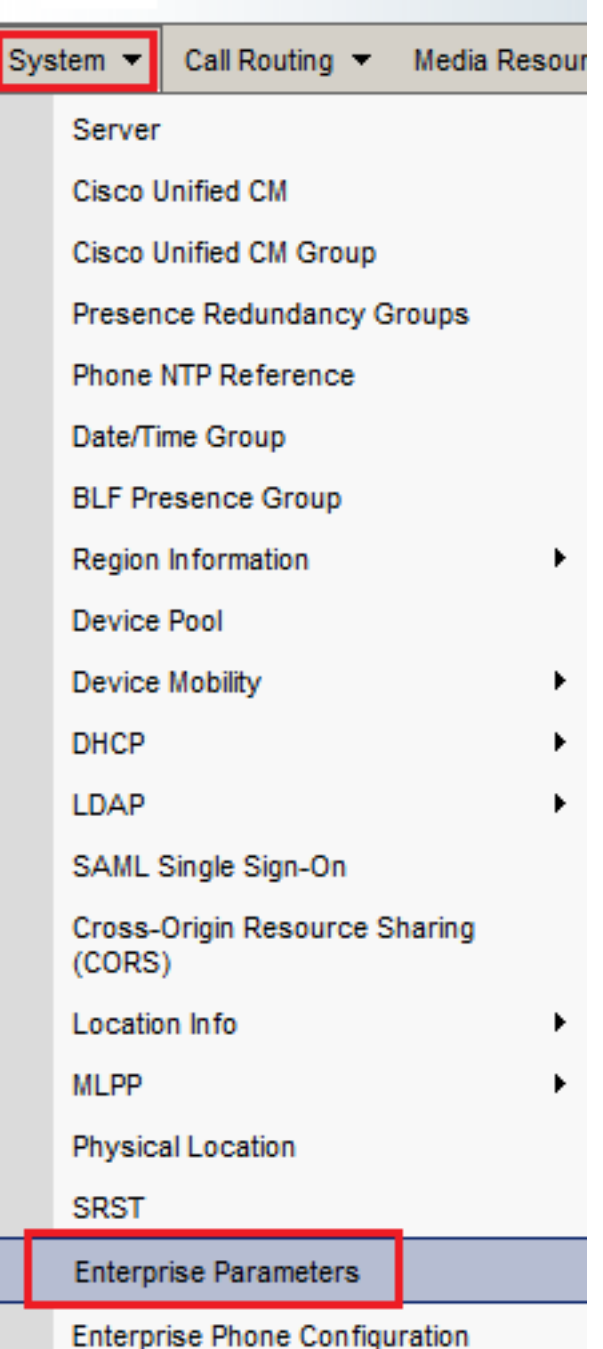

3. Abaixo do Security Parameters Seção, verifique se Cluster Security Mode está definido como 0.

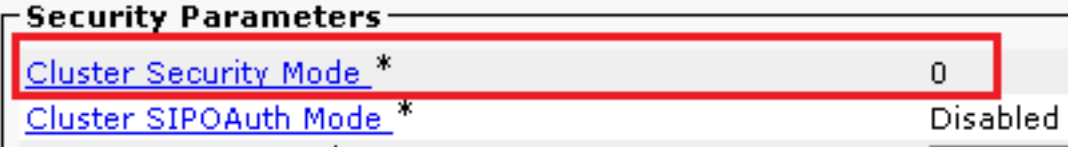

- Se o Modo de Segurança de Cluster estiver definido como 0, isso significa que o modo de 4. segurança de cluster está definido como não seguro. Você precisa ativar o modo misto a partir do CLI.
- 5. Abra uma sessão SSH para o CUCM.
- 6. Depois de fazer login com êxito no CUCM via SSH, execute este comando: utils ctl set-cluster

7. Tipo y e clique em Enter quando solicitado. Este comando define o modo de segurança de cluster para o modo misto.

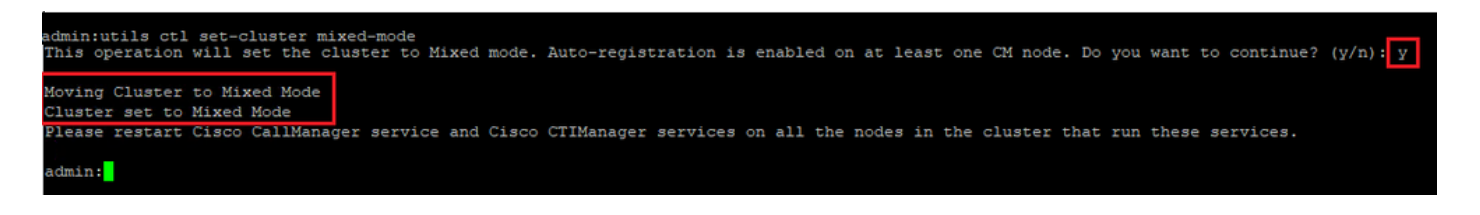

- 8. Para que as alterações entrem em vigor, reinicie Cisco CallManager e Cisco CTIManager serviços.
- 9. Para reiniciar os serviços, navegue e faça login no Cisco Unified Serviceability.

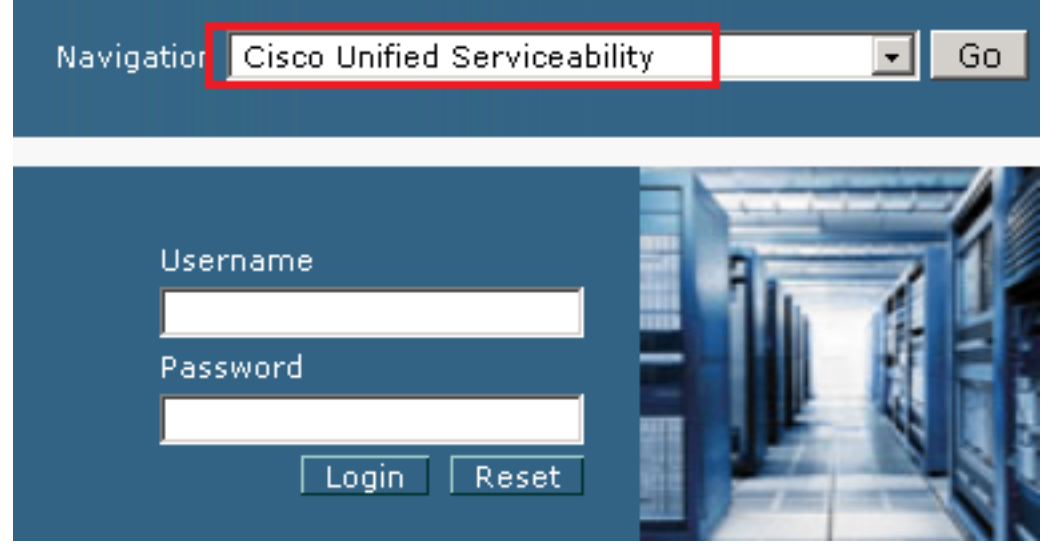

10. Depois de fazer o login com êxito, navegue até Tools > Control Center – Feature Services.

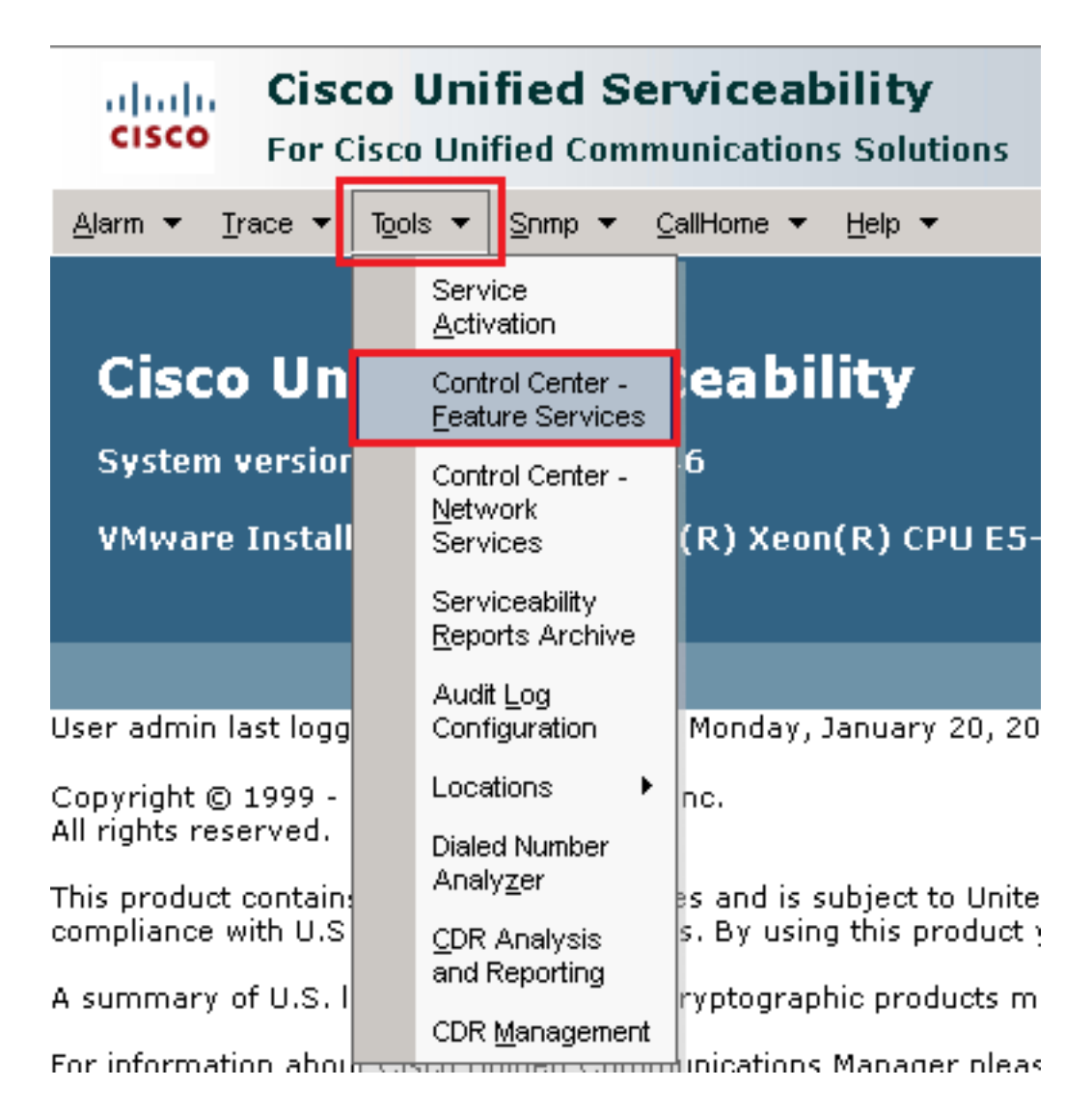

11. Escolha o servidor e clique em Go.

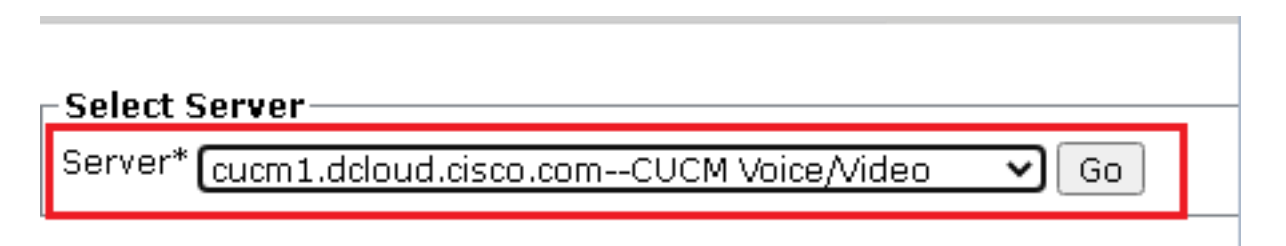

Abaixo dos serviços CM, escolha Cisco CallManagerem seguida, clique em Restart na parte 12.superior da página.

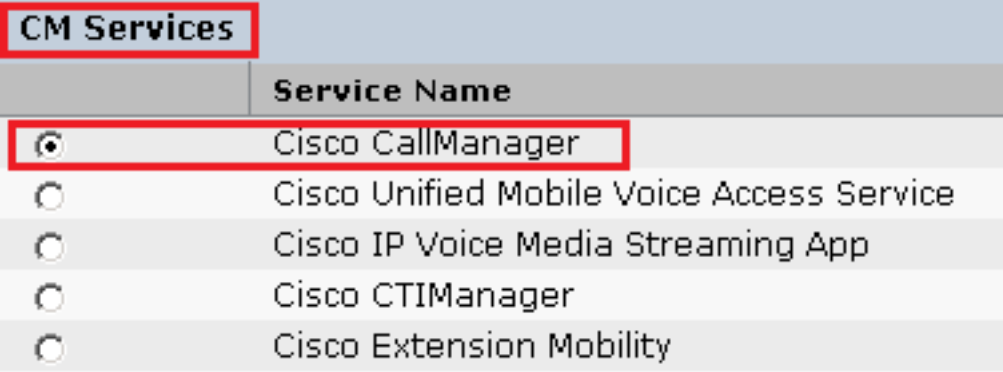

13. Confirme a mensagem pop-up e clique em OK. Aguarde até que o serviço seja reiniciado com êxito.

Restarting Service, It may take a while... Please wait for the page to refresh. If you see Starting/Stopping state, refresh the page after sometime to show the right status.

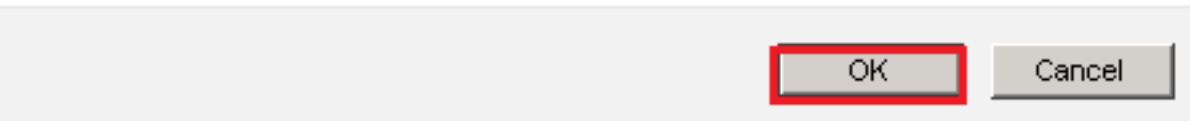

14. Após uma reinicialização bem-sucedida do Cisco CallManager, escolha Cisco CTIManager em seguida, clique em Restart para reiniciar Cisco CTIManager serviço.

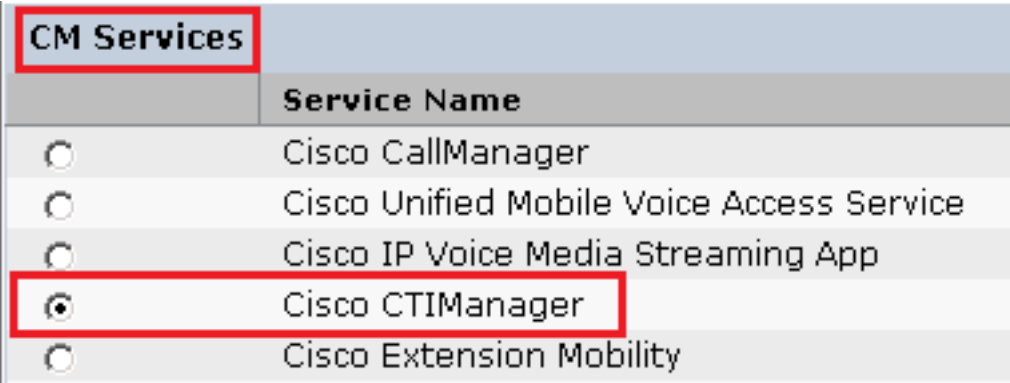

Confirme a mensagem pop-up e clique em OK. Aguarde até que o serviço seja reiniciado 15. com êxito.

Restarting Service, It may take a while... Please wait for the page to refresh. If you see Starting/Stopping state, refresh the page after sometime to show the right status.

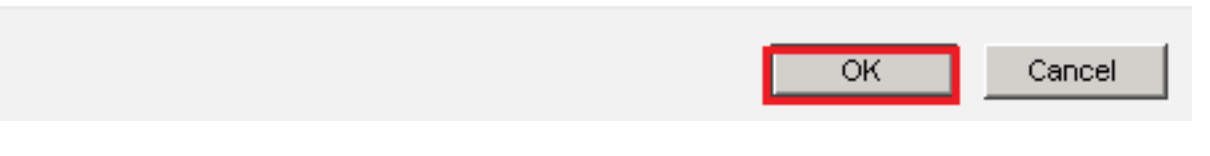

16. Depois que os serviços forem reiniciados com êxito, verifique se o modo de segurança do cluster está definido como modo misto, navegue até a administração do CUCM conforme explicado na Etapa 5. em seguida, verifique o Cluster Security Mode. Agora ele deve ser definido como 1.

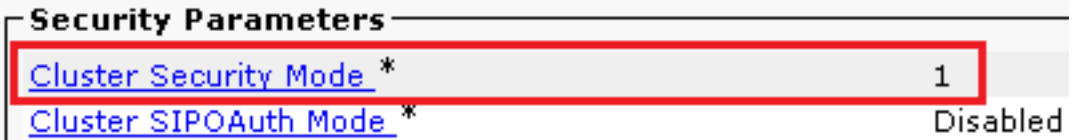

Configurar perfis de segurança de tronco SIP para CUBE e CVP

Etapas:

- 1. Efetue login no CUCM administration interface.
- Após o login bem-sucedido no CUCM, navegue até System > Security > SIP Trunk Security Profilepara 2. criar um perfil de segurança de dispositivo para o CUBE.

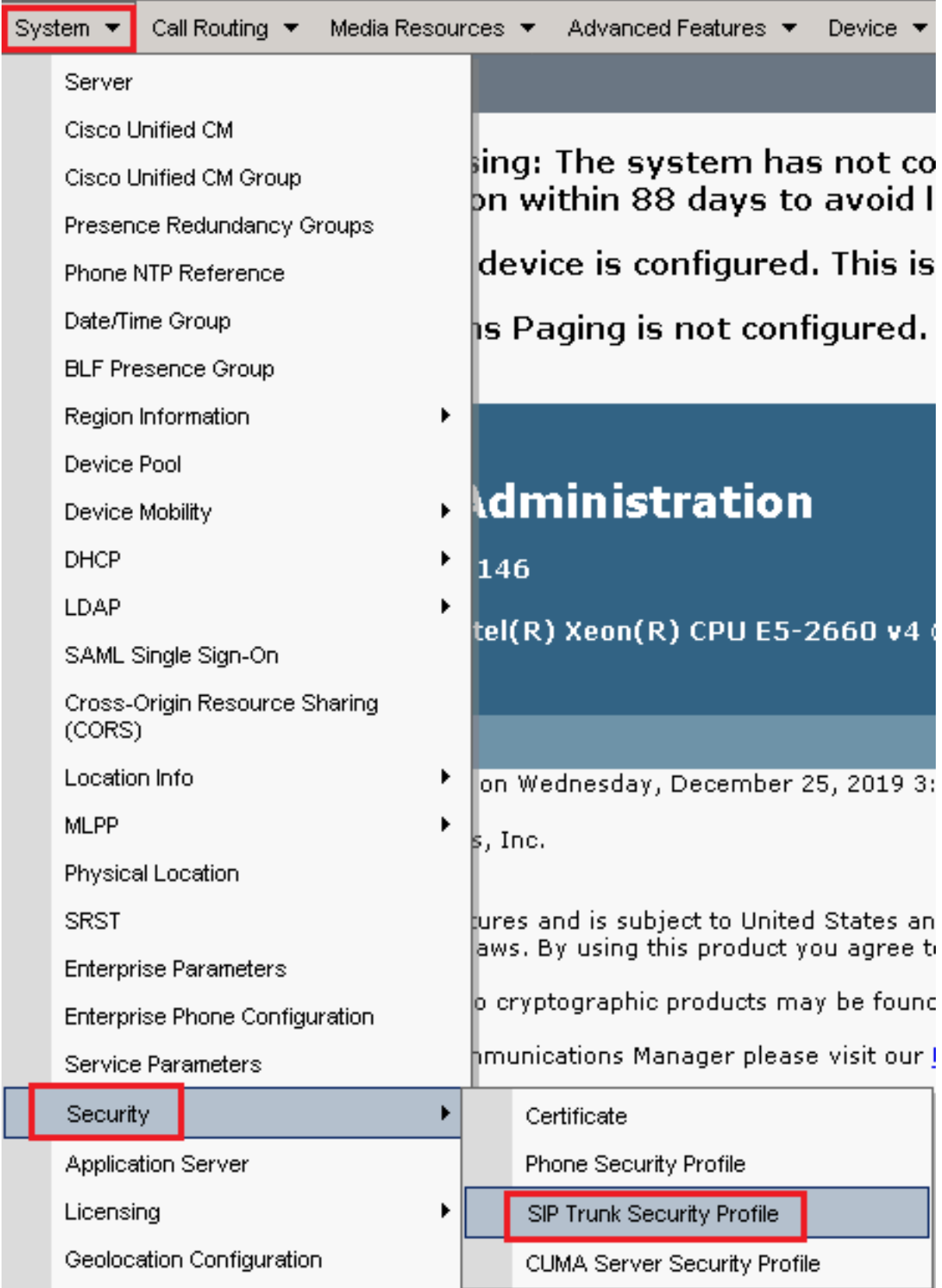

3. Na parte superior esquerda, clique em Add New para adicionar um novo perfil.

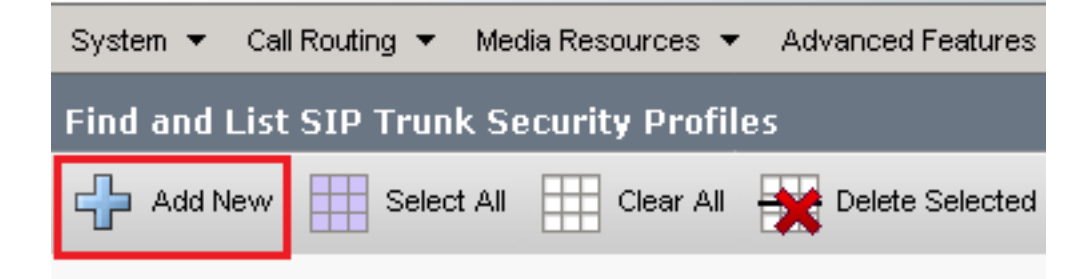

Configurar SIP Trunk Security Profile como mostrado nesta imagem, clique em Save na parte 4.inferior esquerda da página para Save o seu

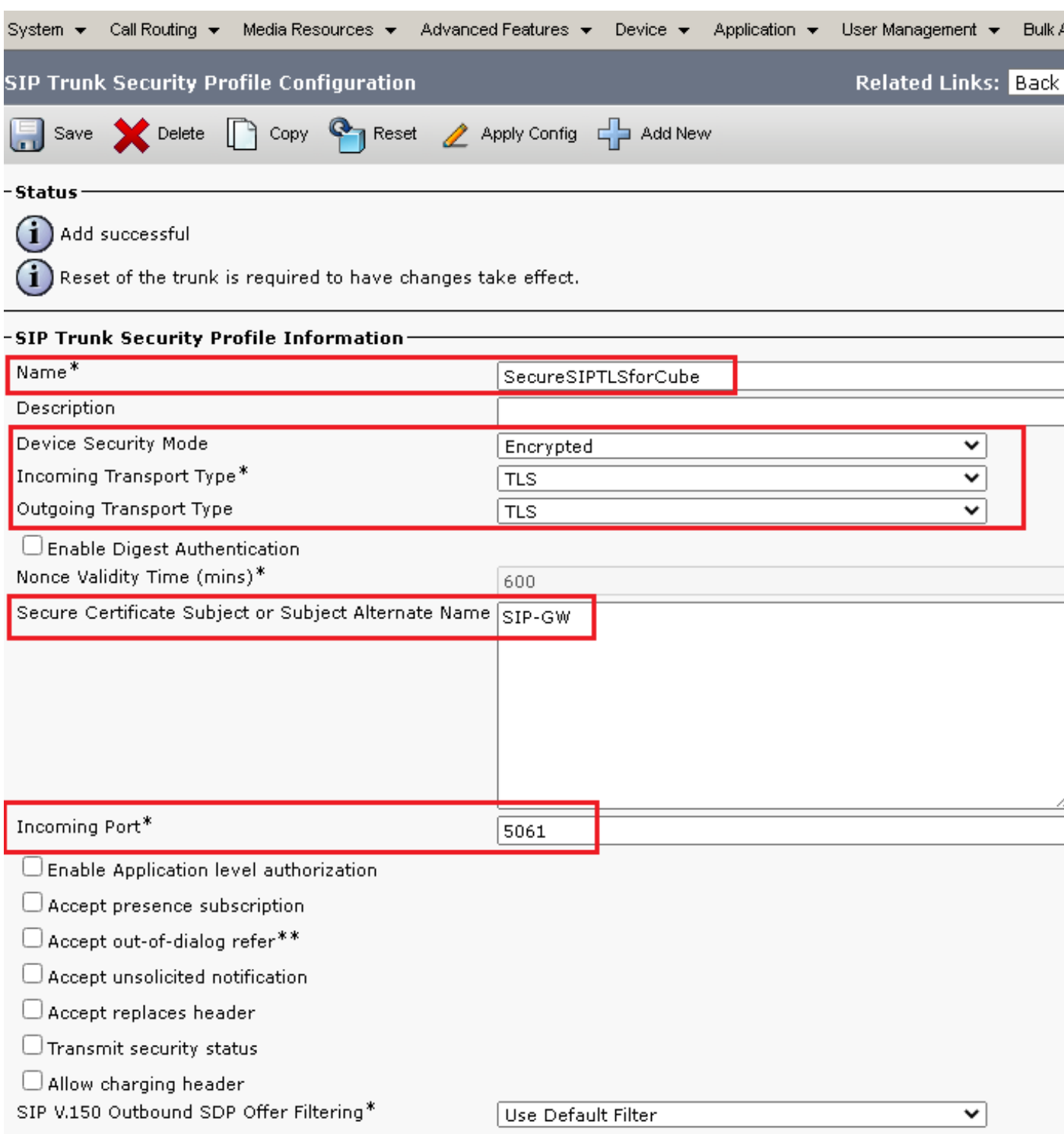

5. Certifique-se de definir o Secure Certificate Subject or Subject Alternate Name para o Nome comum (CN) do certificado CUBE, pois ele deve corresponder.

6. Clique em Copy e altere o Name para SecureSipTLSforCVP e o Secure Certificate Subject ao CN do certificado de servidor de chamada CVP, pois ele deve corresponder. Clique em Save botão.

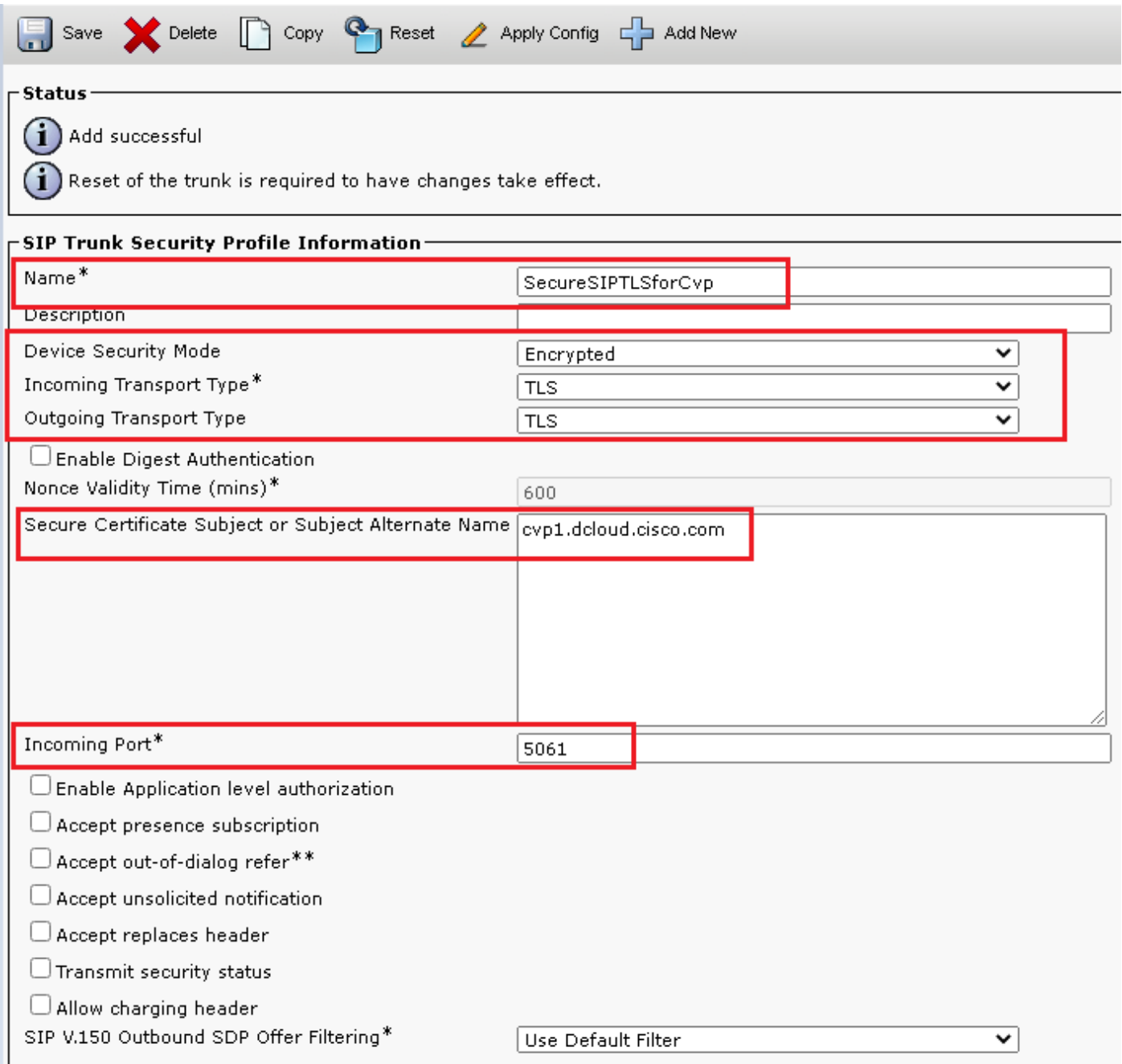

#### Associar perfis de segurança de tronco SIP aos respectivos troncos SIP

Etapas:

1. Na página Administração do CUCM, navegue até Device > Trunk.

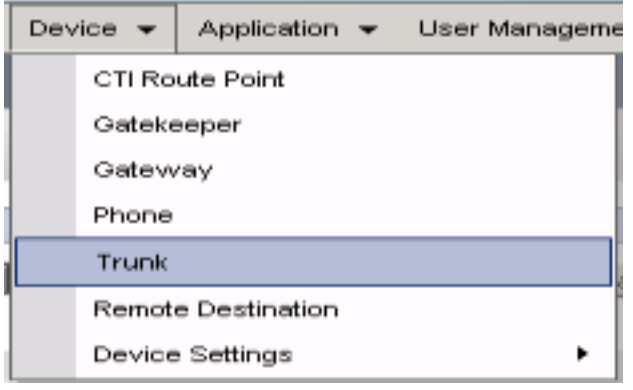

2. Procure o tronco CUBE. Neste exemplo, o nome do tronco CUBE é vCube . Clique em Find.

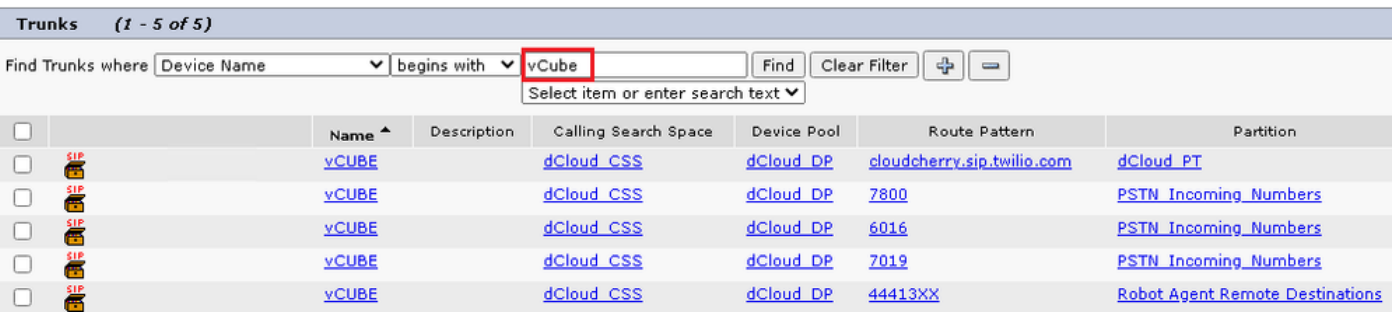

- 3. Clique em vCUBE para abrir a página de configuração do tronco vCUBE.
- 4. Role para baixo até SIP Information e altere a Destination Port para 5061.
- 5. alteram SIP Trunk Security Profile para SecureSIPTLSForCube.

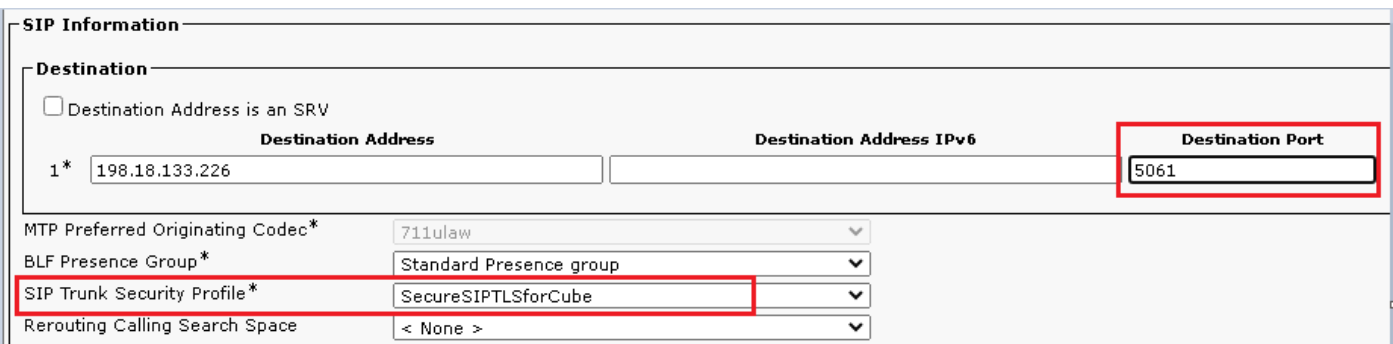

6. Clique em Save em seguida Rest para Save e aplicar alterações.

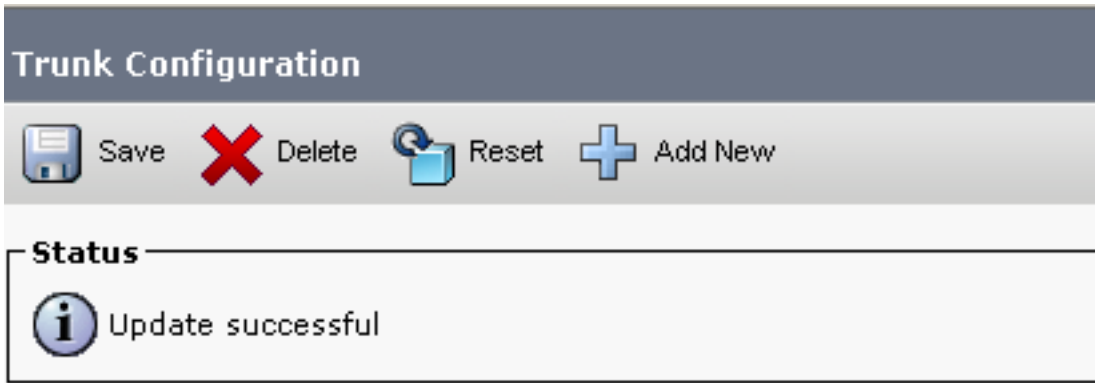

- $\overline{\mathsf{OK}}$
- 7. Navegue até Device > Trunke procure o tronco CVP. Neste exemplo, o nome do tronco CVP é cvp-SIP-Trunk . Clique em Find.

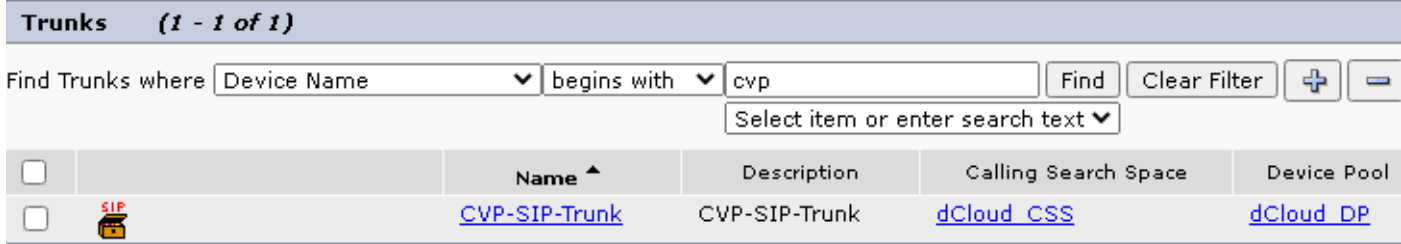

- 8. Clique em CVP-SIP-Trunk para abrir a página de configuração do tronco CVP.
- 9. Role para baixo até SIP Information e alterar Destination Port para 5061.
- 10. alteram SIP Trunk Security Profile para SecureSIPTLSForCvp.

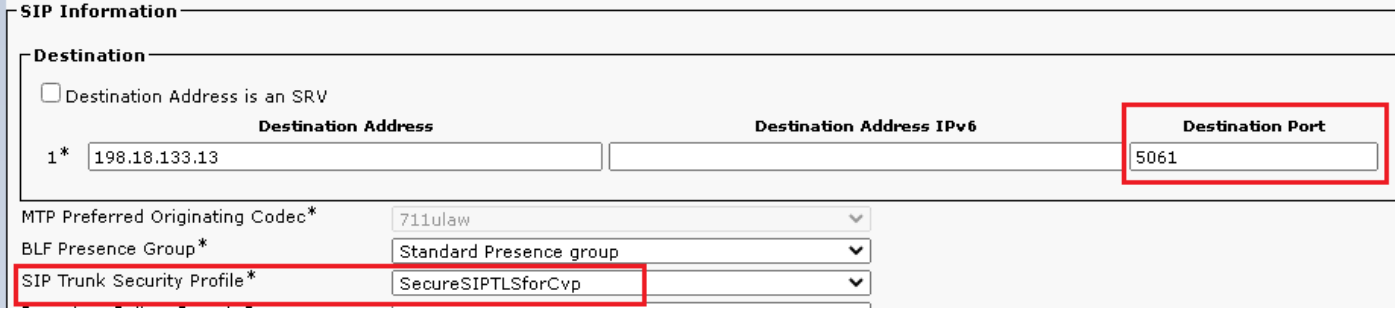

11. Clique em Save em seguida Rest para save e aplicar alterações.

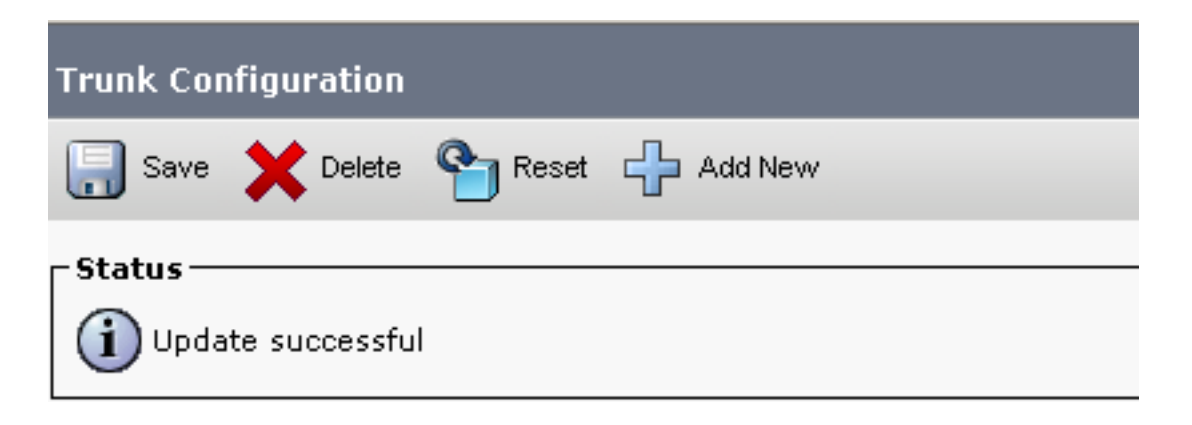

The configuration changes will not take effect on the trunk until a reset is performed. Use the Reset button or Job Scheduler to execute the reset.

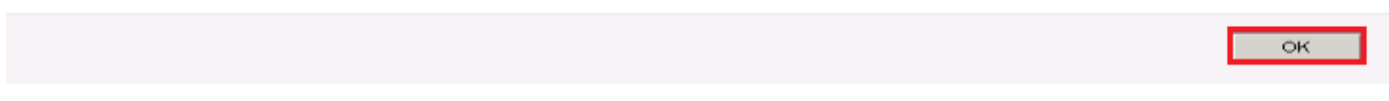

#### Comunicação segura de dispositivos de agentes com o CUCM

Para habilitar recursos de segurança para um dispositivo, você deve instalar um LSC (Locally

Significant Certificate) e atribuir um perfil de segurança a esse dispositivo. O LSC possui a chave pública para o ponto final, que é assinada pela chave privada CAPF (Certificate Authority Proxy Function). Por padrão, ele não é instalado nos telefones.

Etapas:

- 1. Efetue login no Cisco Unified Serviceability Interface.
- 2. Navegue até Tools > Service Activation.

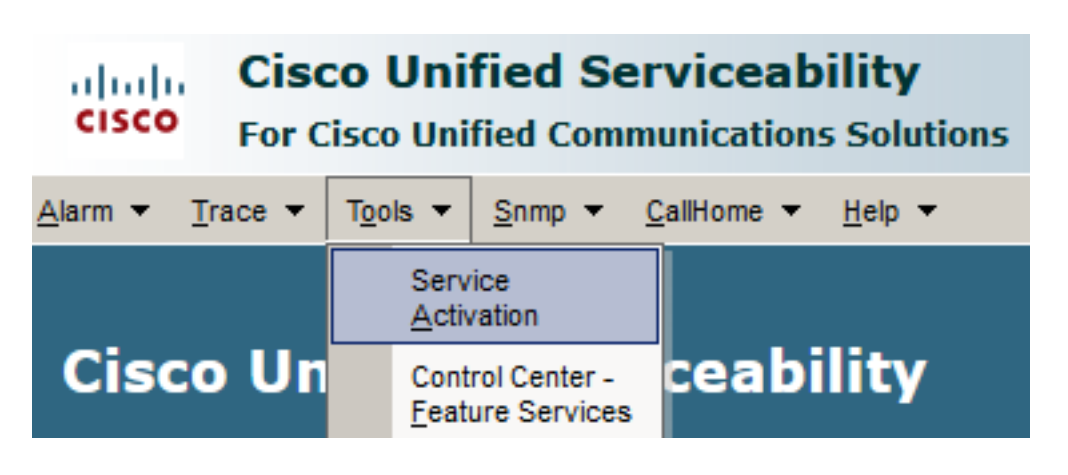

3. Escolha o servidor CUCM e clique em Go .

#### **Service Activation**

**Select Server** Server\* cucm1.dcloud.cisco.com--CUCM Voice/Video Go

4. Verificar Cisco Certificate Authority Proxy Function e clique em Save para ativar o serviço. Clique em Ok para confirmar.

## **Security Services**

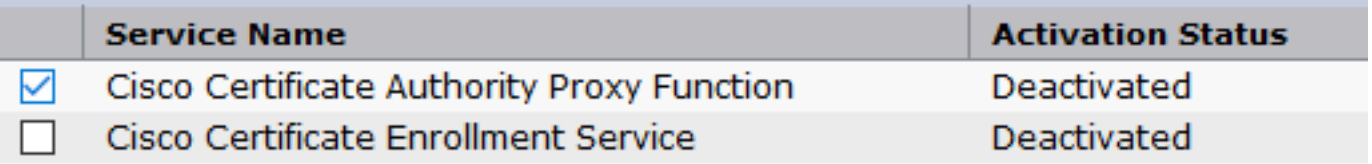

5. Verifique se o serviço está ativado e navegue até Cisco Unified CM Administration.

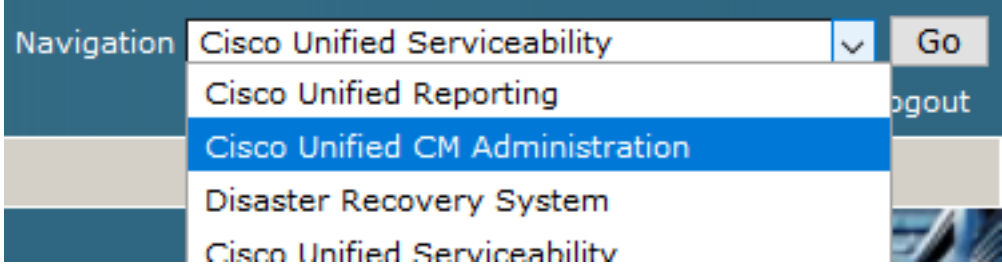

6. Depois de fazer login com êxito na administração do CUCM, navegue para System > Security > Phone Security Profile para criar um perfil de segurança de dispositivo para o dispositivo do

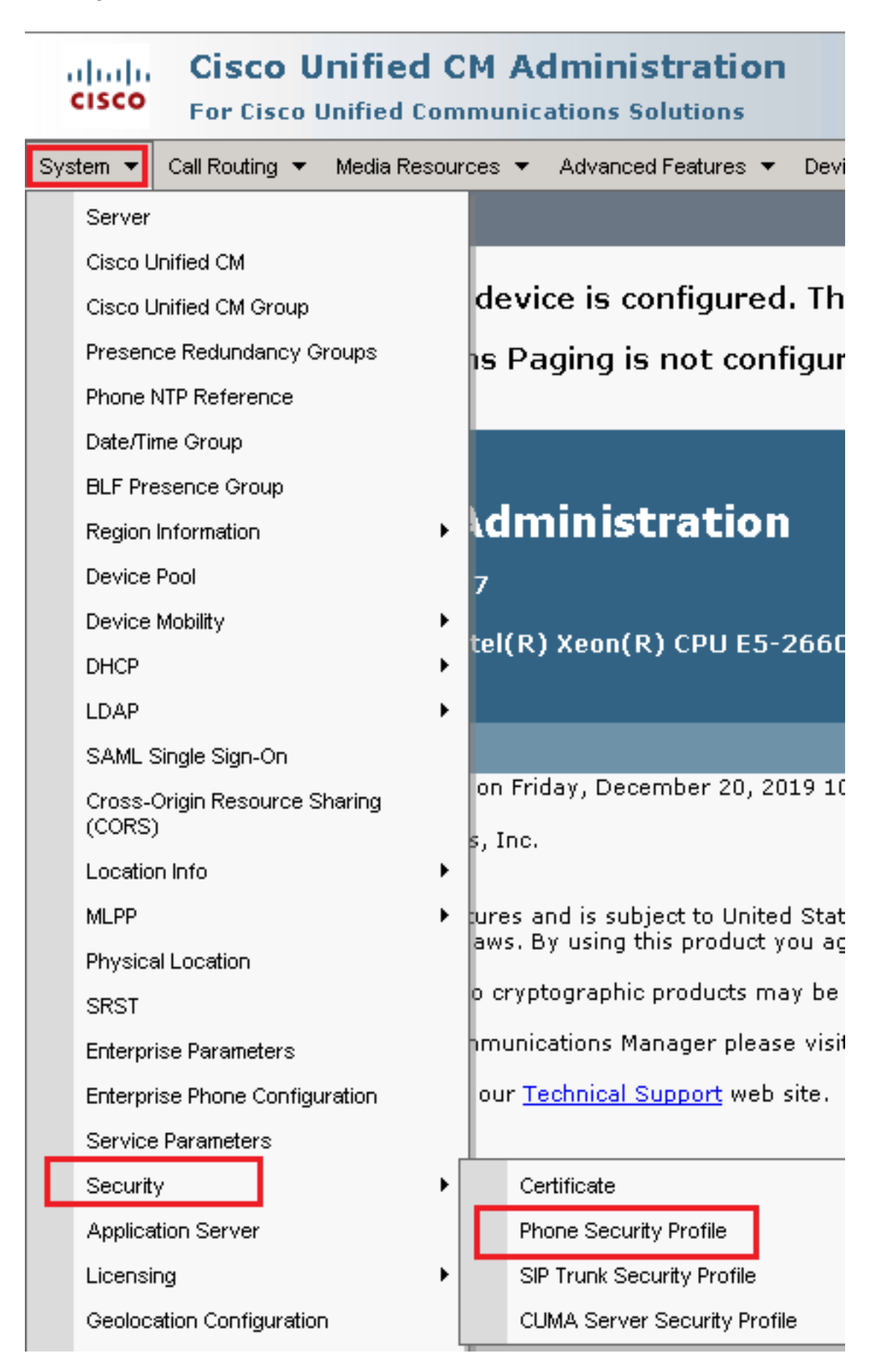

Localize os perfis de segurança de acordo com o tipo de dispositivo do seu agente. Neste 7.exemplo, um softphone é usado, então escolha Cisco Unified Client Services Framework - Standard SIP Non-Secure Profile . Clique em Copy **D** para copiar este perfil.

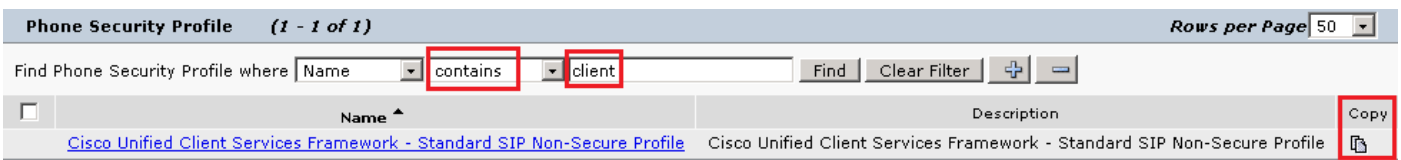

8. Renomear o perfil para Cisco Unified Client Services Framework - Secure Profile, altere os parâmetros conforme mostrado nesta imagem e clique em Save na parte superior esquerda da página.

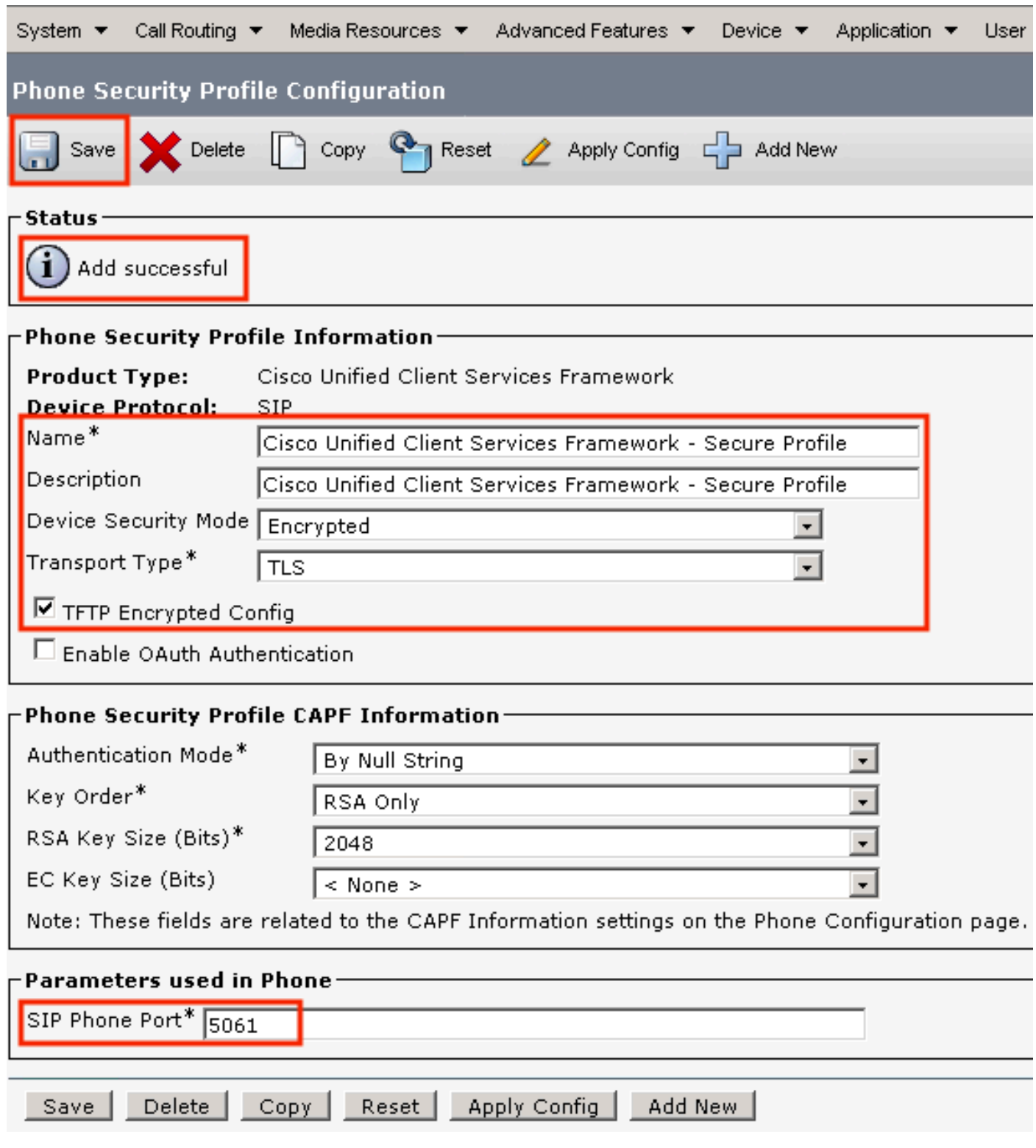

9. Após a criação bem-sucedida do perfil do dispositivo telefônico, navegue até Device > Phone.

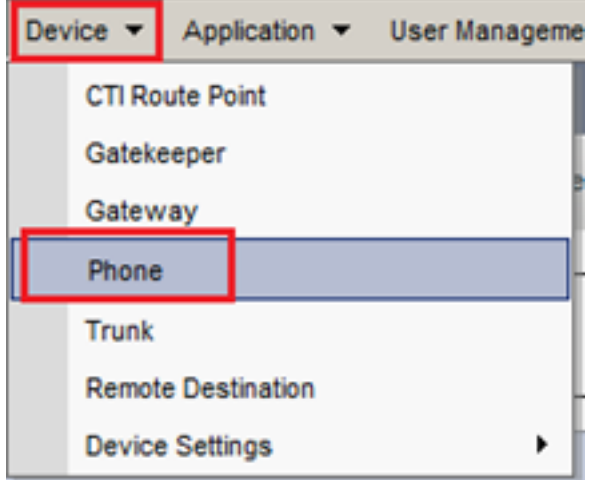

- 10. Clique em Find para listar todos os telefones disponíveis, clique em telefone do agente.
- A página Configuração do telefone do agente é aberta. Localizar Certification Authority Proxy 11. Function (CAPF) Information seção. Para instalar o LSC, configure Certificate Operation para Install/Upgrade e Operation Completes by para qualquer data futura.

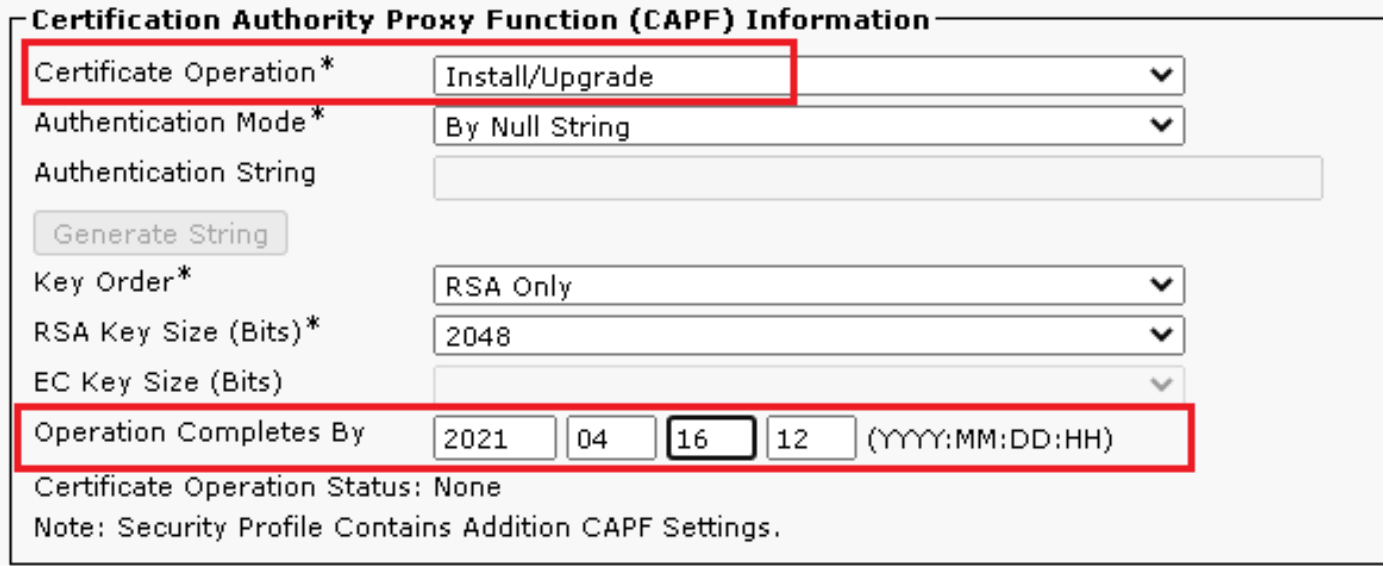

12. Localizar Protocol Specific Information seção. alteram Device Security Profile para Cisco Unified Client Services Framework – Secure Profile.

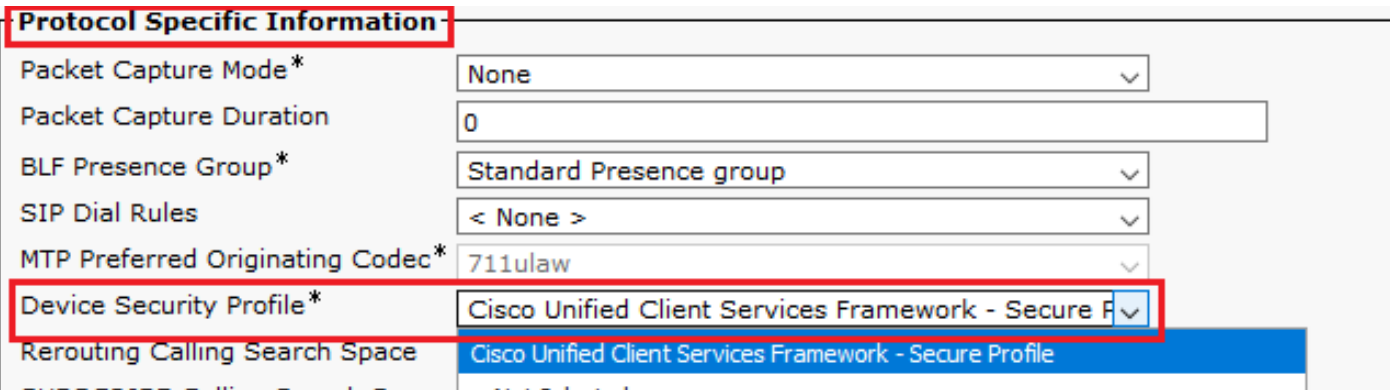

Clique em Save na parte superior esquerda da página. Verifique se as alterações foram 13.salvas com êxito e clique em Reset.

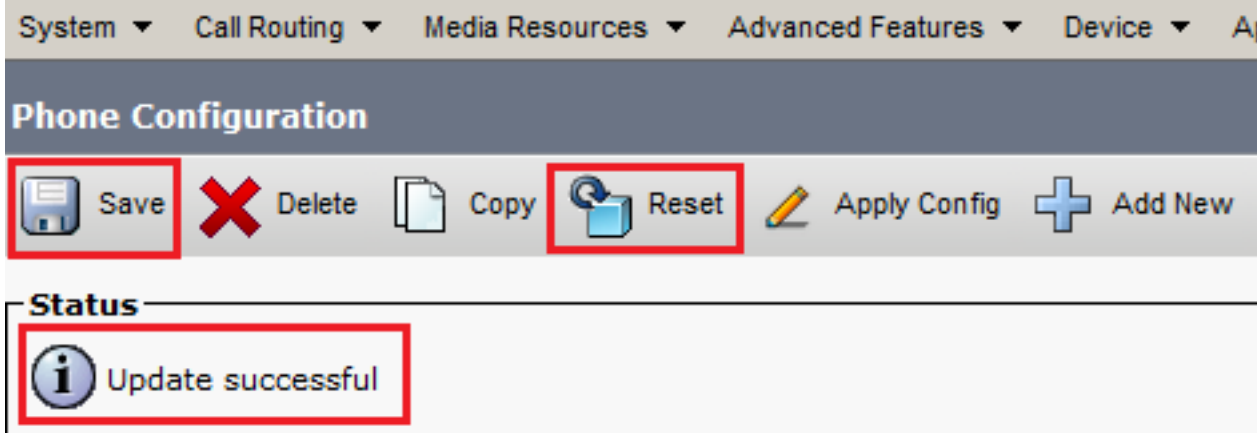

14. Uma janela pop-up será aberta. Clique em Reset para confirmar a ação.

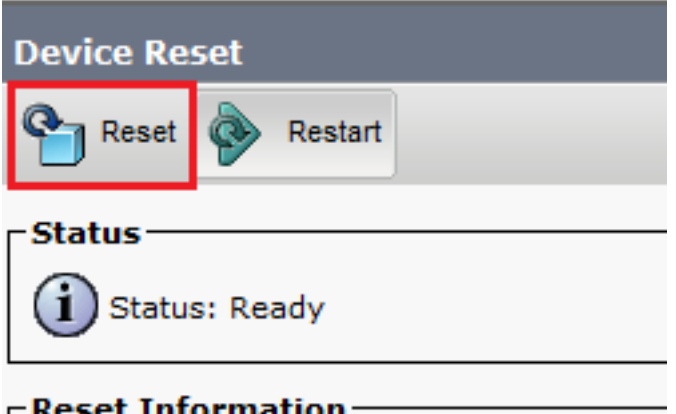

15. Depois que o dispositivo do agente se registrar novamente no CUCM, atualize a página atual e verifique se o LSC foi instalado com êxito. Verificar Certification Authority Proxy Function (CAPF) Information seção, Certificate Operation deve ser definido como No Pending Operation,e Certificate Operation Status está definido como Upgrade Success .

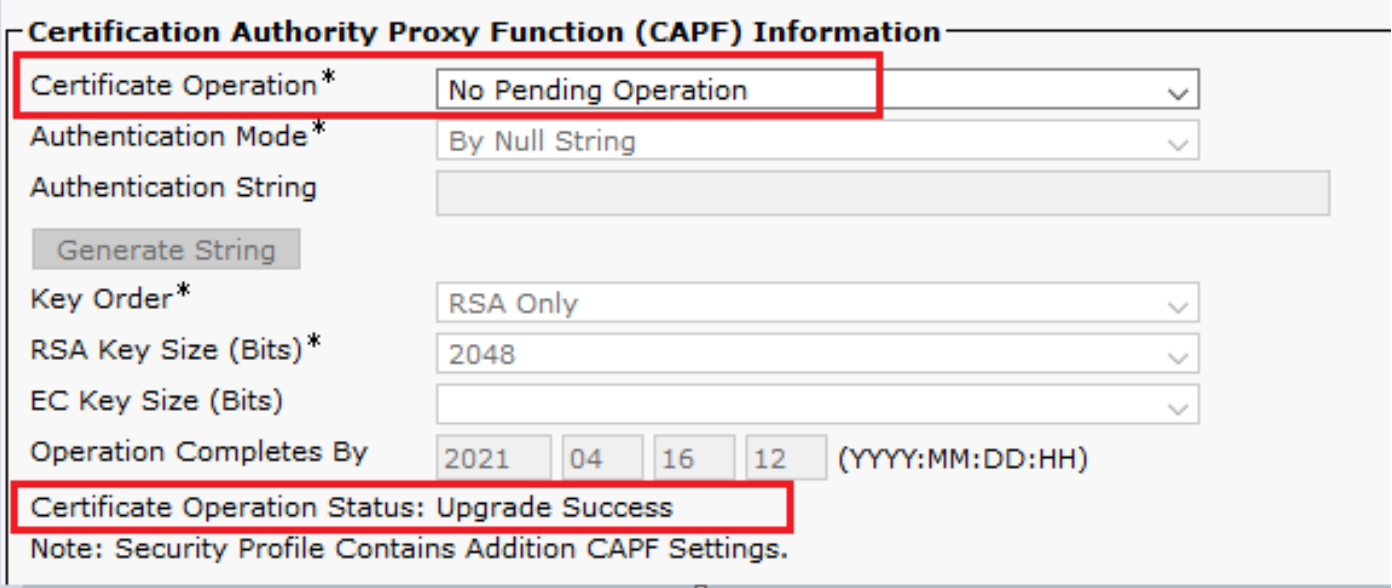

16. Consulte as Etapas. 7-13 para proteger outros dispositivos de agentes que você deseja usar para proteger o SIP com o CUCM.

## **Verificar**

Para validar se a sinalização SIP está protegida corretamente, execute estas etapas:

1. Abra a sessão SSH para o vCUBE, execute o comando show sip-ua connections tcp tls detail e confirme que não há conexão TLS estabelecida no momento com o CVP (198.18.133.13).

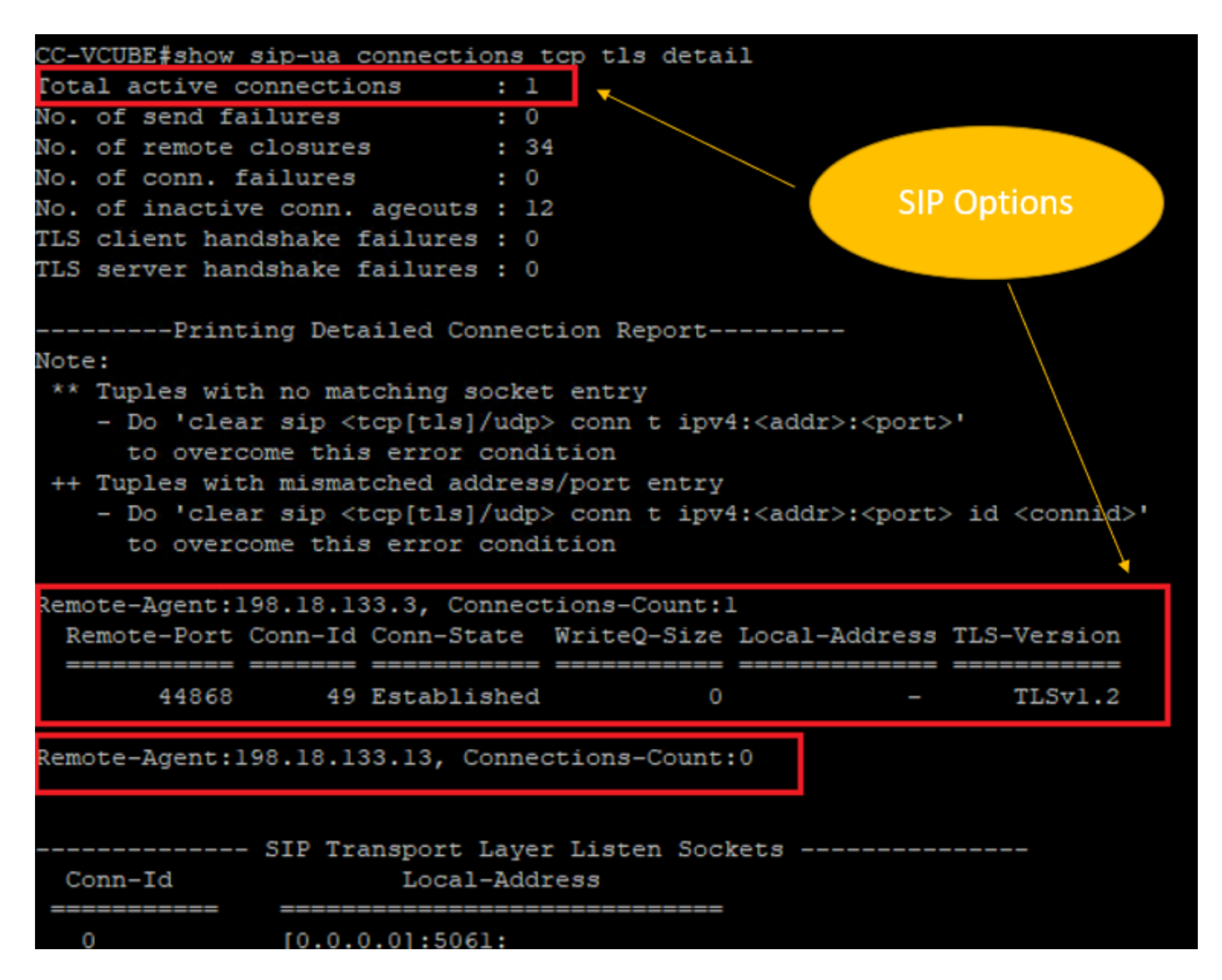

Observação: neste momento, apenas uma sessão TLS ativa com CUCM, para opções SIP, está habilitada no CUCM (198.18.133.3). Se nenhuma opção SIP estiver habilitada, não haverá conexão SIP TLS.

- 2. Faça login no CVP e inicie o Wireshark.
- 3. Faça uma chamada de teste para o número da central de contatos.
- 4. Navegue para a sessão CVP; no Wireshark, execute este filtro para verificar a sinalização SIP com CUBE:

**ip.addr == 198.18.133.226 && tls && tcp.port==5061**

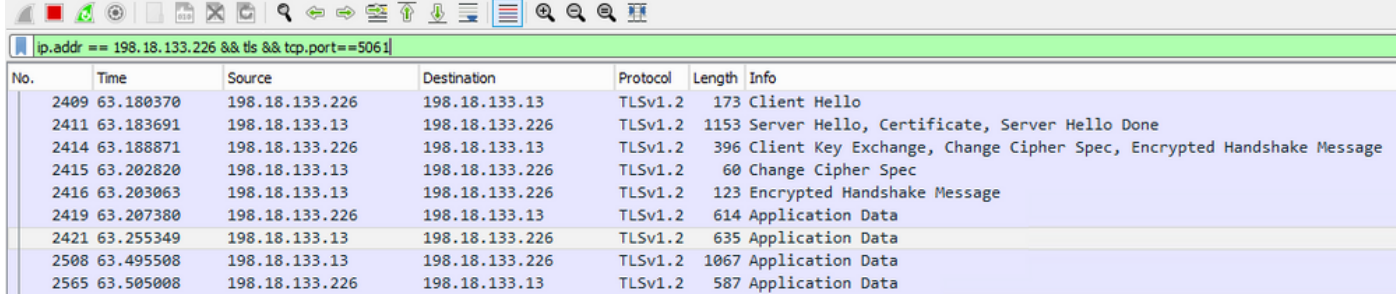

Verificar: Conexão SIP sobre TLS estabelecida? Se sim, a saída confirma que os sinais SIP entre o CVP e o CUBE estão protegidos.

5. Verifique a conexão SIP TLS entre o CVP e o CVB. Na mesma sessão do Wireshark, execute este filtro:

ip.addr == 198.18.133.143 && tls && tcp.port==5061

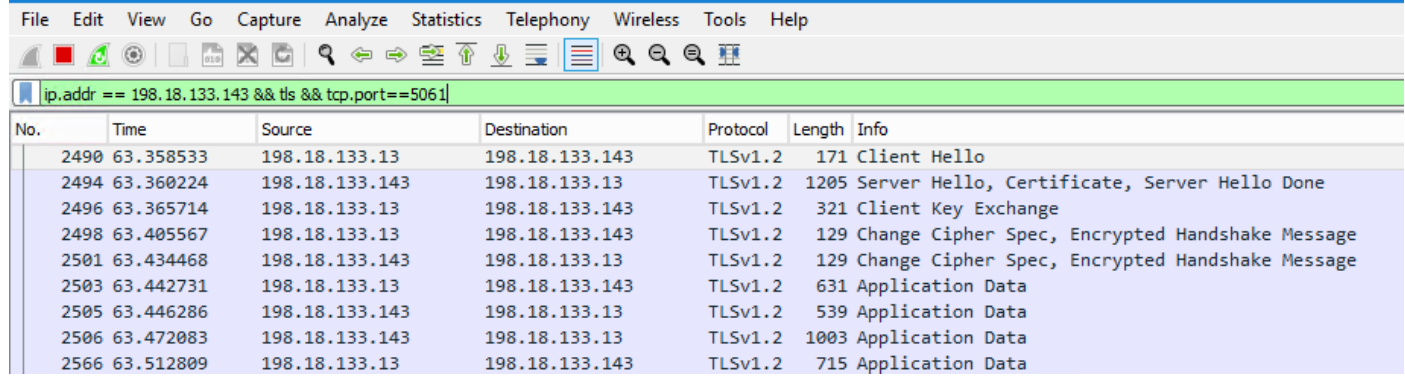

Verificar: Conexão SIP sobre TLS estabelecida? Se sim, a saída confirma que os sinais SIP entre o CVP e o CVB estão protegidos.

6. Você também pode verificar a conexão SIP TLS com o CVP a partir do CUBE. Navegue até a sessão vCUBE SSH e execute este comando para verificar os sinais sip seguros: show sip-ua connections tcp tls detail

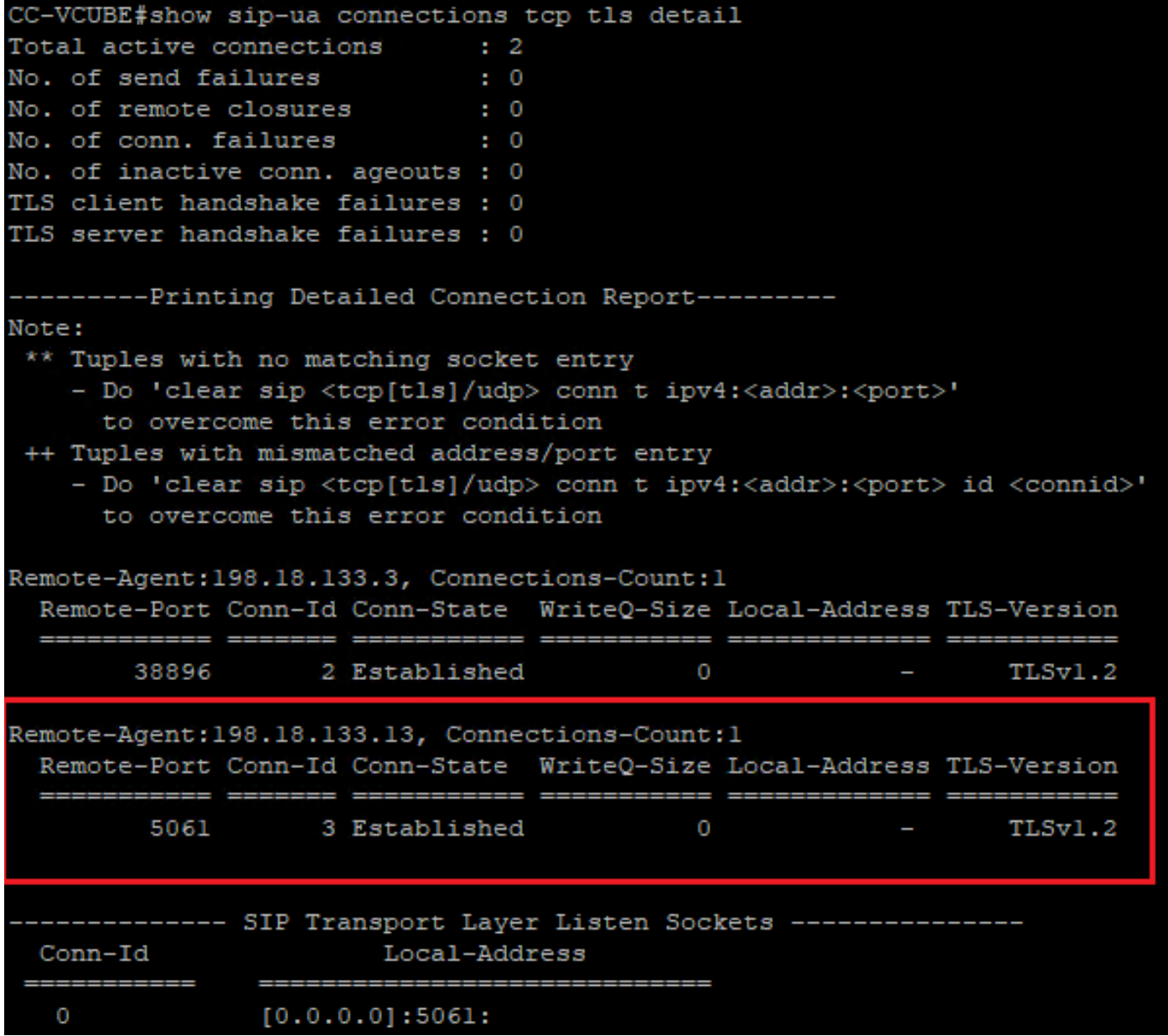

Verificar: a conexão SIP sobre TLS foi estabelecida com o CVP? Se sim, a saída confirma que os sinais SIP entre o CVP e o CUBE estão protegidos.

7. Neste momento, a chamada está ativa e você ouve o Music on Hold (MOH), pois não há agente disponível para atender a chamada.

8. Disponibilize o agente para atender a chamada.

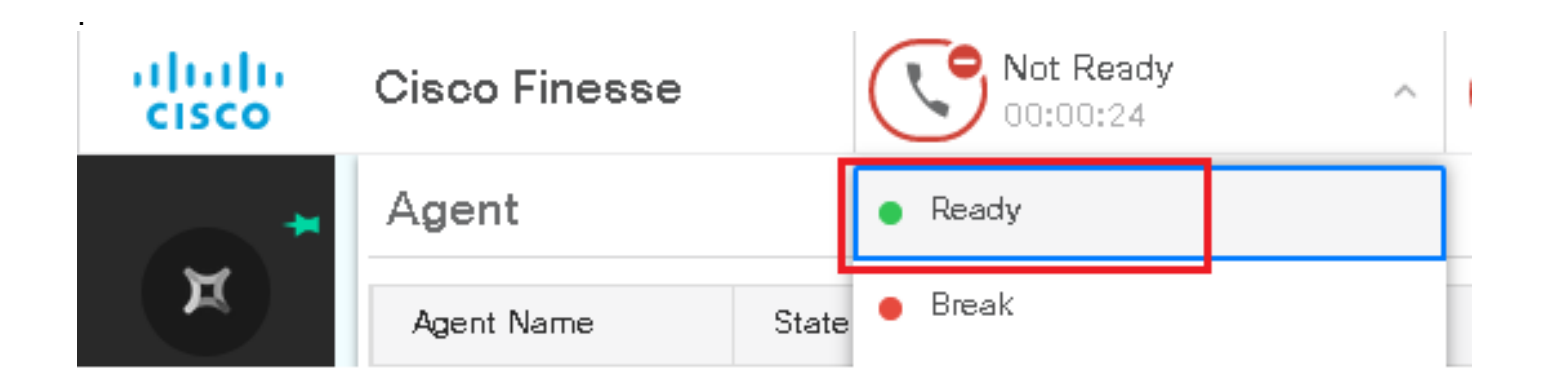

9. O agente é reservado e a chamada é roteada para ele. Clique em Answer para atender a chamada.

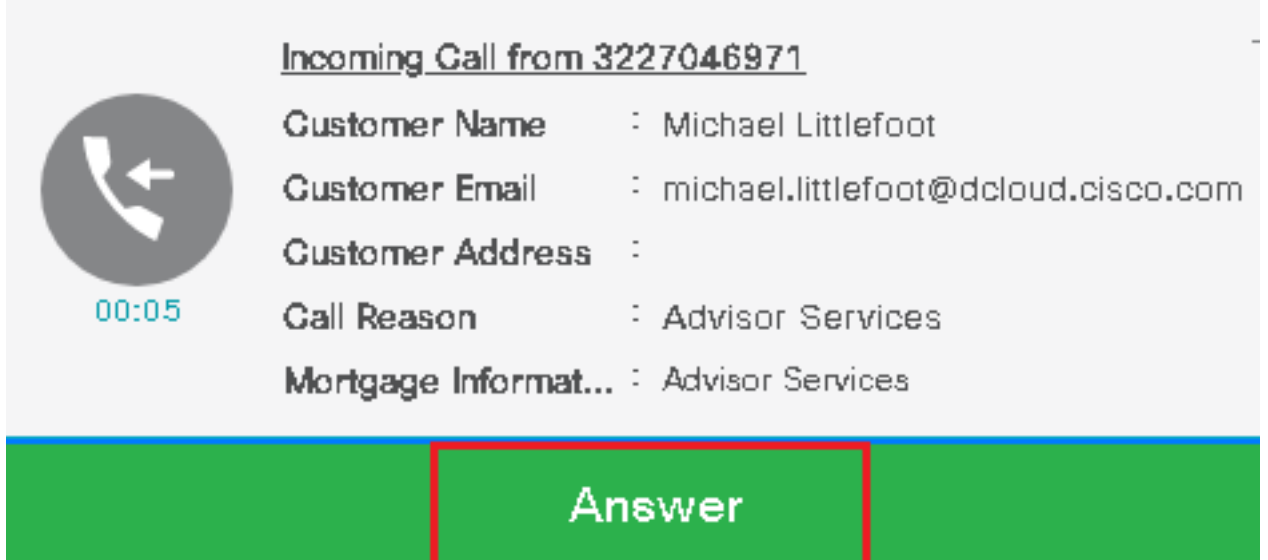

10. A chamada se conecta ao agente.

11. Para verificar os sinais SIP entre o CVP e o CUCM, navegue para a sessão CVP e execute este filtro no Wireshark:

ip.addr == 198.18.133.3 && tls && tcp.port==5061

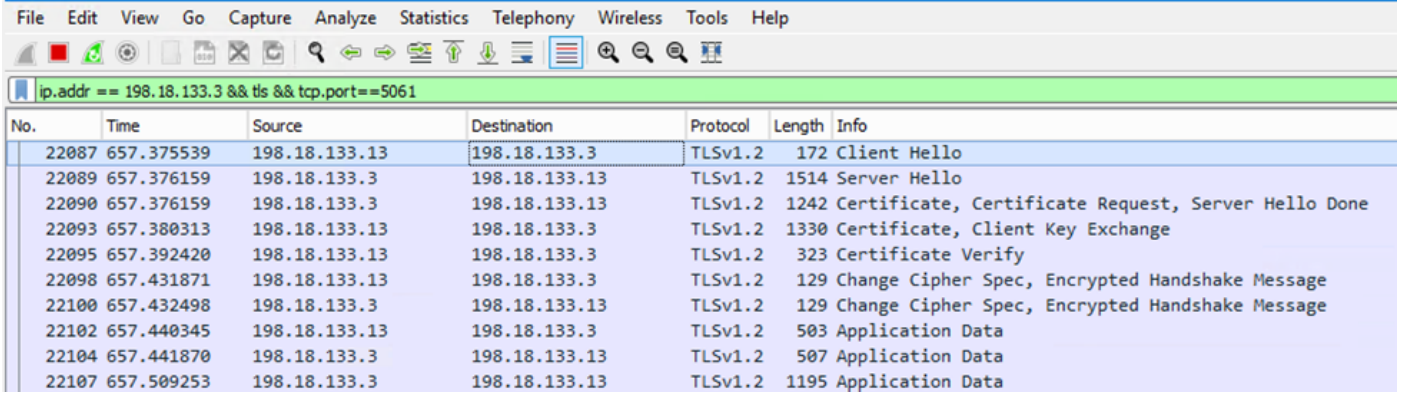

Verificação: Todas as comunicações SIP são feitas com CUCM (198.18.133.3) sobre TLS? Se sim, a saída confirma que os sinais SIP entre o CVP e o CUCM estão protegidos.

## **Troubleshoot**

Se o TLS não estiver estabelecido, execute estes comandos no CUBE para permitir que o TLS de depuração solucione problemas:

- Debug ssl openssl errors
- Debug ssl openssl msg
- Debug ssl openssl states

#### Sobre esta tradução

A Cisco traduziu este documento com a ajuda de tecnologias de tradução automática e humana para oferecer conteúdo de suporte aos seus usuários no seu próprio idioma, independentemente da localização.

Observe que mesmo a melhor tradução automática não será tão precisa quanto as realizadas por um tradutor profissional.

A Cisco Systems, Inc. não se responsabiliza pela precisão destas traduções e recomenda que o documento original em inglês (link fornecido) seja sempre consultado.